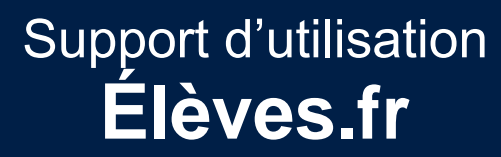

- Édition 2020

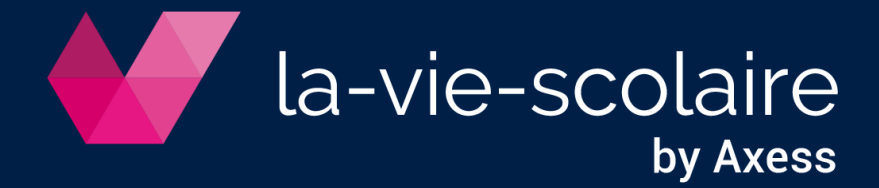

## Table des matières

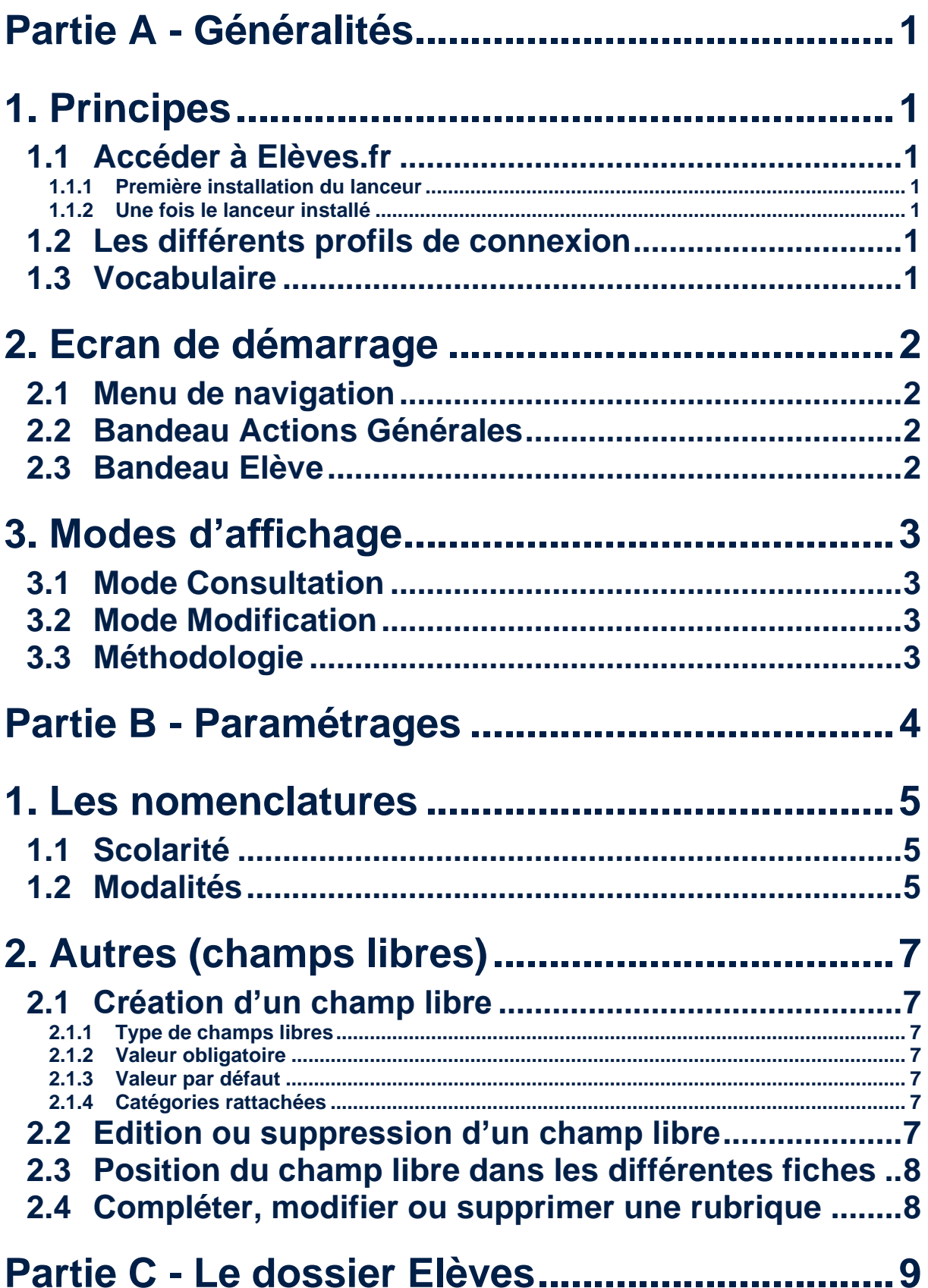

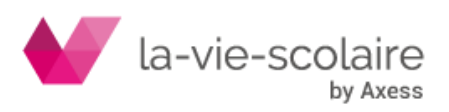

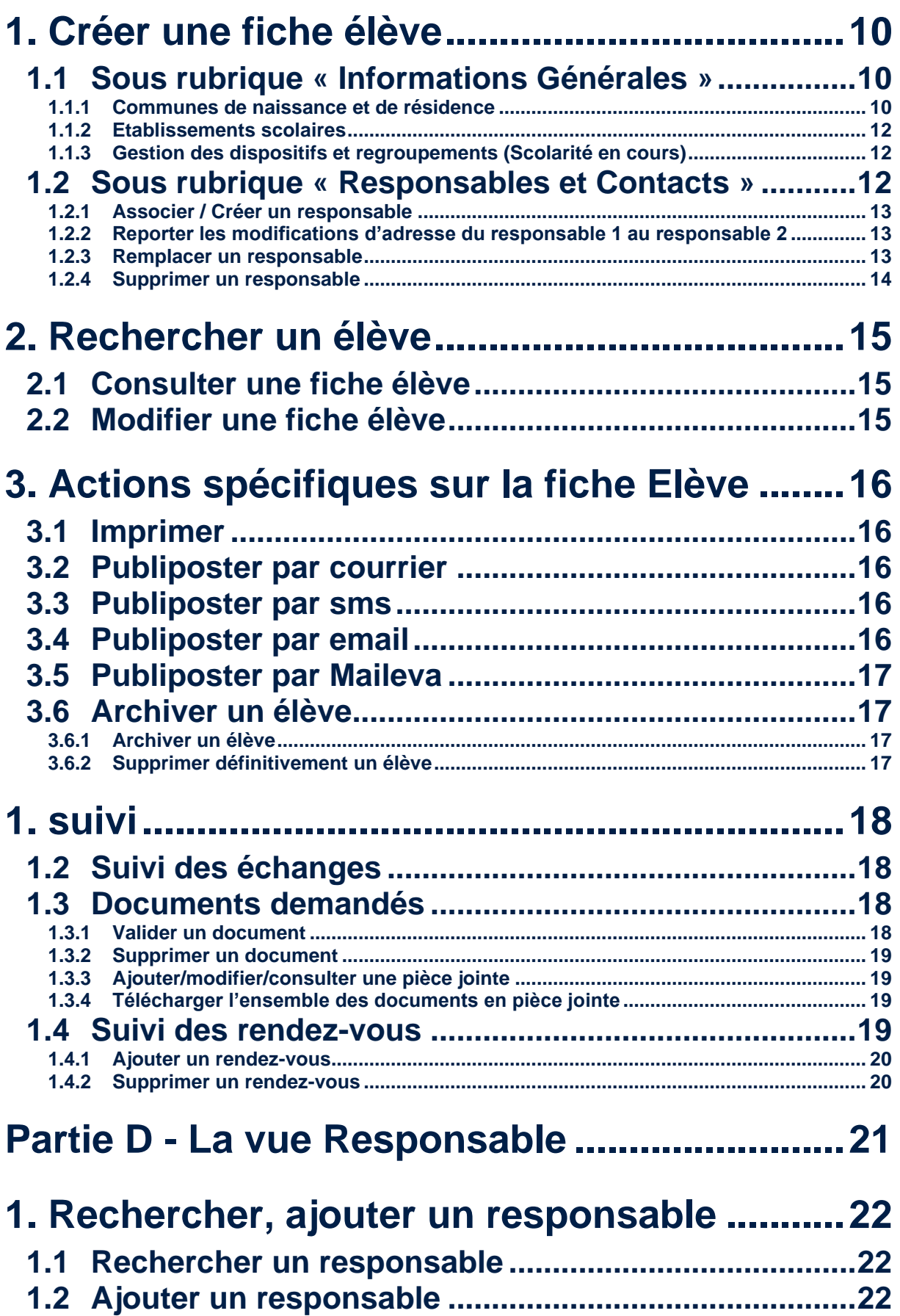

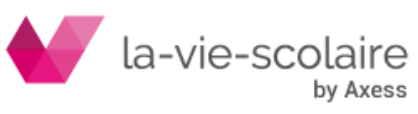

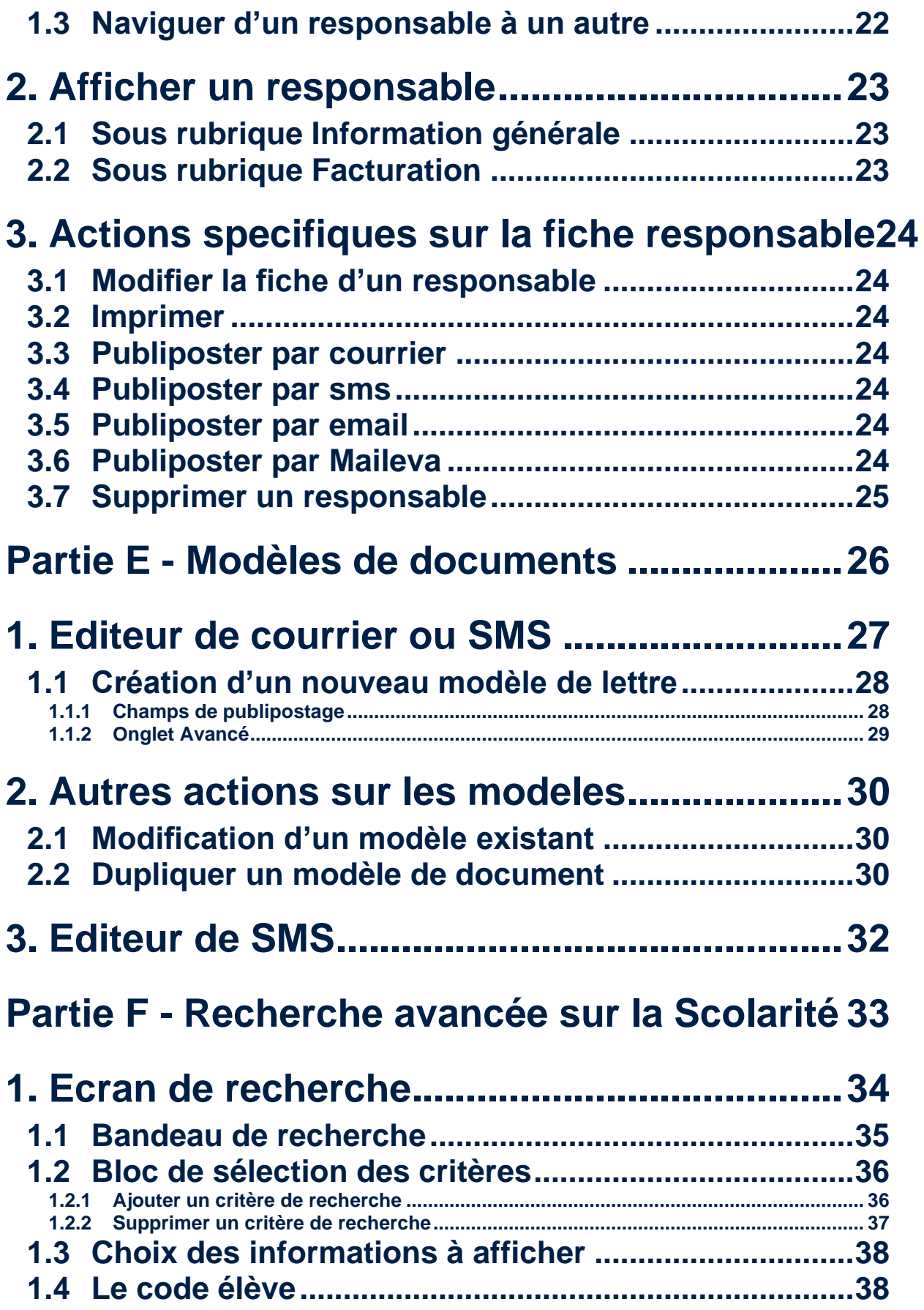

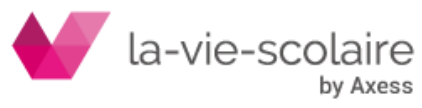

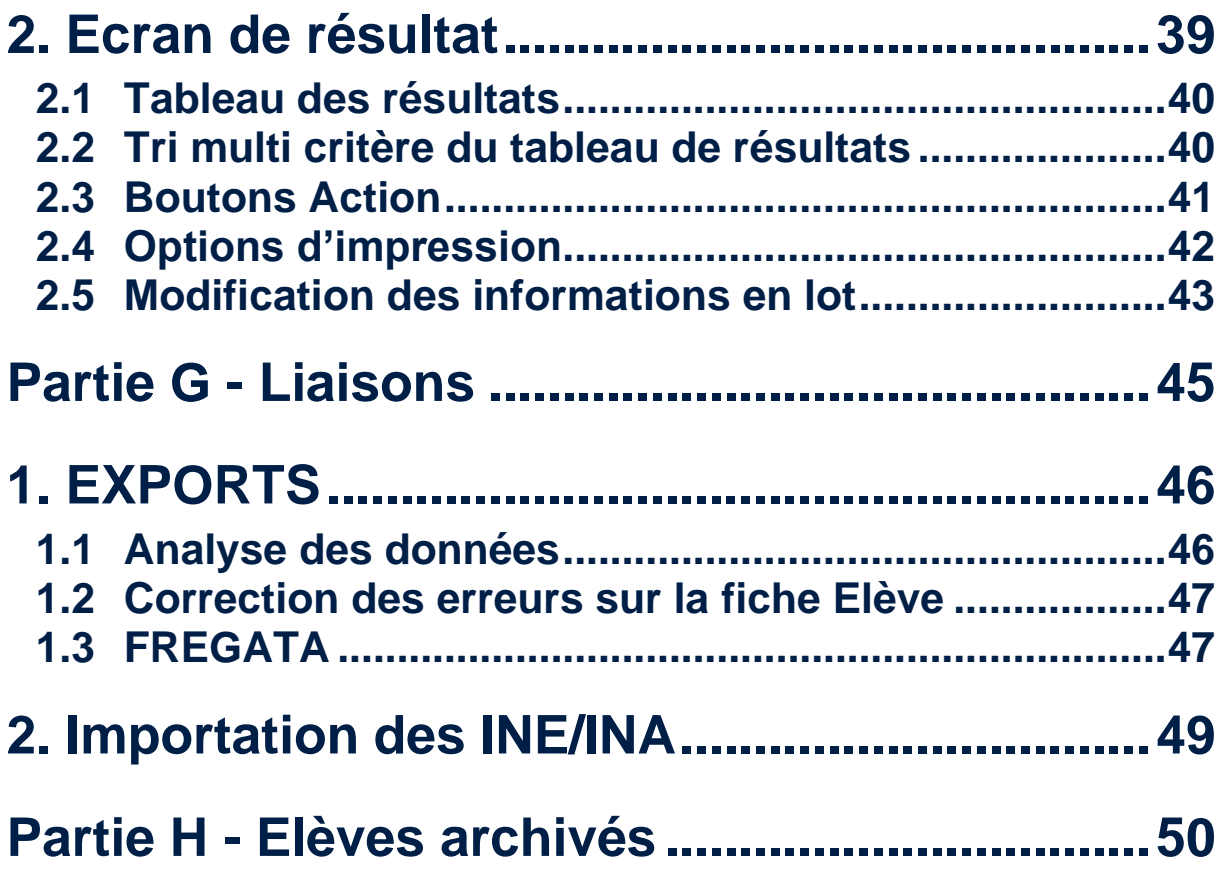

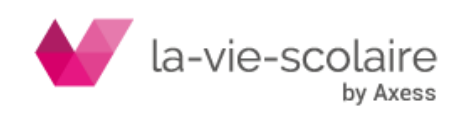

<span id="page-5-0"></span>**Partie A - Généralités**

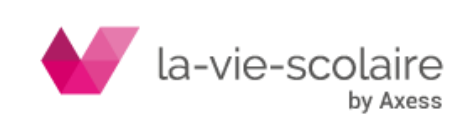

## <span id="page-6-0"></span>**1.Principes**

- <span id="page-6-1"></span>1.1 Accéder à Elèves.fr
	- **› Saisissez l'URL de l'établissement**
	- **› Saisissez votre identifiant et votre mot de passe et cliquez sur** *Se connecter*
	- **› Cliquez sur**

Outils Avancés

#### <span id="page-6-2"></span>**1.1.1 Première installation du lanceur**

- Télécharger le lanceur **› Cliquez sur**
- **› Enregistrez le programme d'installation puis exécutez le afin de l'installer**

OK, j'ai installé le lanceur **› Cliquez sur**  Elèves **› Lancez**  Gestion des élèves

#### <span id="page-6-3"></span>**1.1.2 Une fois le lanceur installé**

- OK, j'ai installé le lanceur **› Cliquez sur**  Elèves **› Lancez**  Gestion des élèves
- <span id="page-6-4"></span>1.2 Les différents profils de connexion
	- **› Administrateur : tous les droits sur toutes les fonctions**
	- **› Gestionnaire : tous les droits sur toutes les fonctions accessibles. Si le module de facturation est activé, on affiche :**
		- une option « Facturation ». Donne accès ou non à la partie de Facturation. Par  $\bullet$ défaut, l'option est décochée.
		- une option « Règlements ». Donne accès ou non à la partie de Facturation. Par  $\bullet$ défaut, l'option est décochée.
	- **› Consultant : idem Gestionnaire mais en consultation. Les impressions et les publipostages sont laissés accessibles au profil.**

#### <span id="page-6-5"></span>1.3 Vocabulaire

- **› Personne : tout type d'utilisateur de la base (professeur, élève, parent, personnel administratif…)**
- **› Contact : individu rattaché à un élève qui n'est ni son responsable légal ni son payeur : tuteur, responsable de stage, personne à contacter…**
- **› Relation Elève : regroupe 3 types de personnes :**
	- les responsables  $\bullet$
	- **e** les simples contacts
	- les payeurs

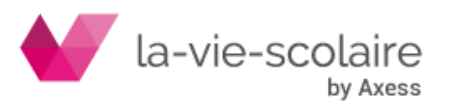

## <span id="page-7-0"></span>**2.Ecran de démarrage**

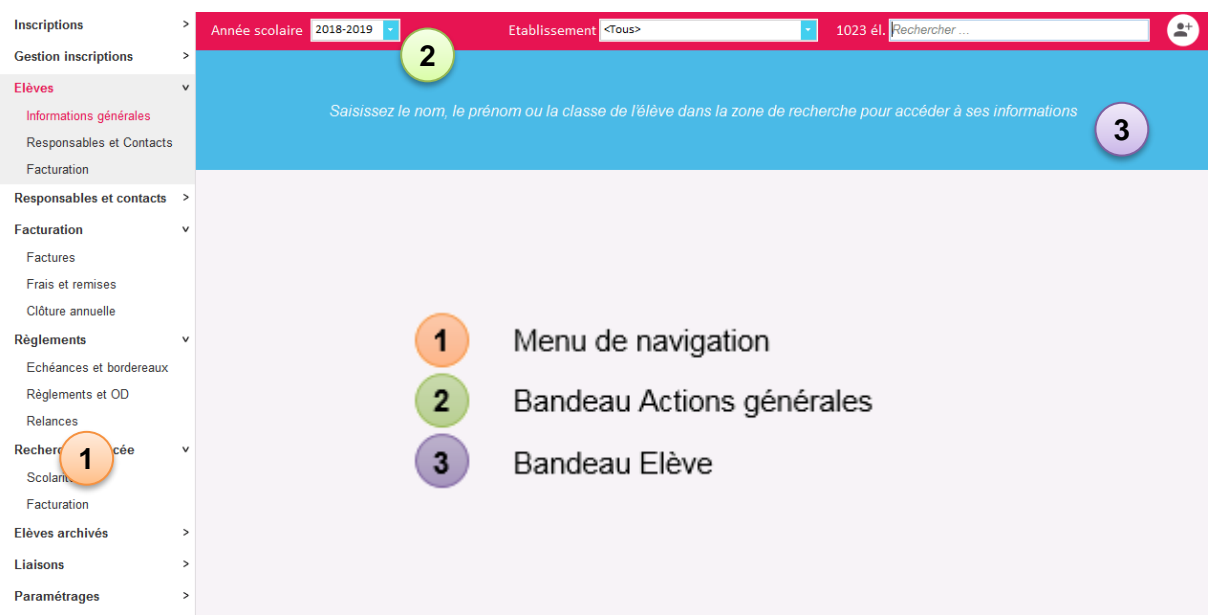

## <span id="page-7-1"></span>2.1 Menu de navigation

Il permet d'afficher les principaux modules et leurs sous-rubriques.

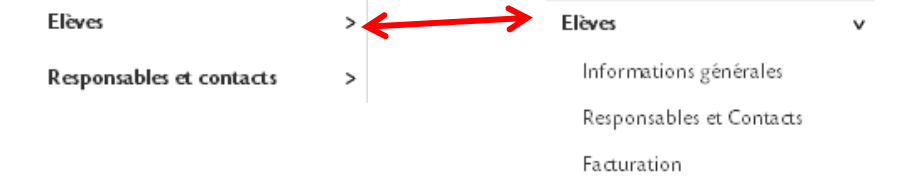

## <span id="page-7-2"></span>2.2 Bandeau Actions Générales

Situé en haut de l'écran, il permet de :

- **› passer d'une année scolaire à une autre**
- **› filtrer par établissement**
- **› rechercher un élève**

#### **› créer un élève**

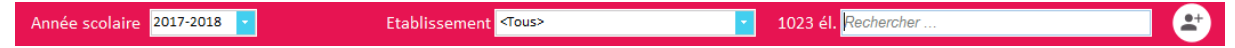

### <span id="page-7-3"></span>2.3 Bandeau Elève

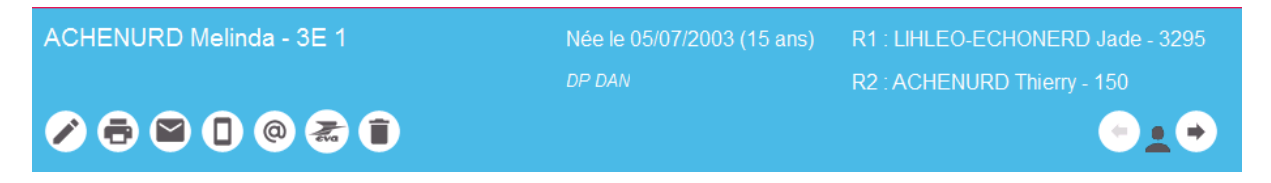

Il comporte les informations générales de l'élève, permet un certain nombre d'actions (modifier, imprimer, envoyer un mail...) et passer d'un élève à un autre via  $\bullet$ .

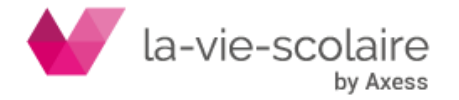

## <span id="page-8-0"></span>**3.Modes d'affichage**

- <span id="page-8-1"></span>3.1 Mode Consultation
	- **› Mode d'affichage par défaut.**
	- **› Ne présente que les champs contenant des informations.**

### <span id="page-8-2"></span>3.2 Mode Modification

- **I** Uniquement après avoir cliqué sur dans le bandeau Elèves
- **› Fait apparaître la TOTALITE des champs disponibles**

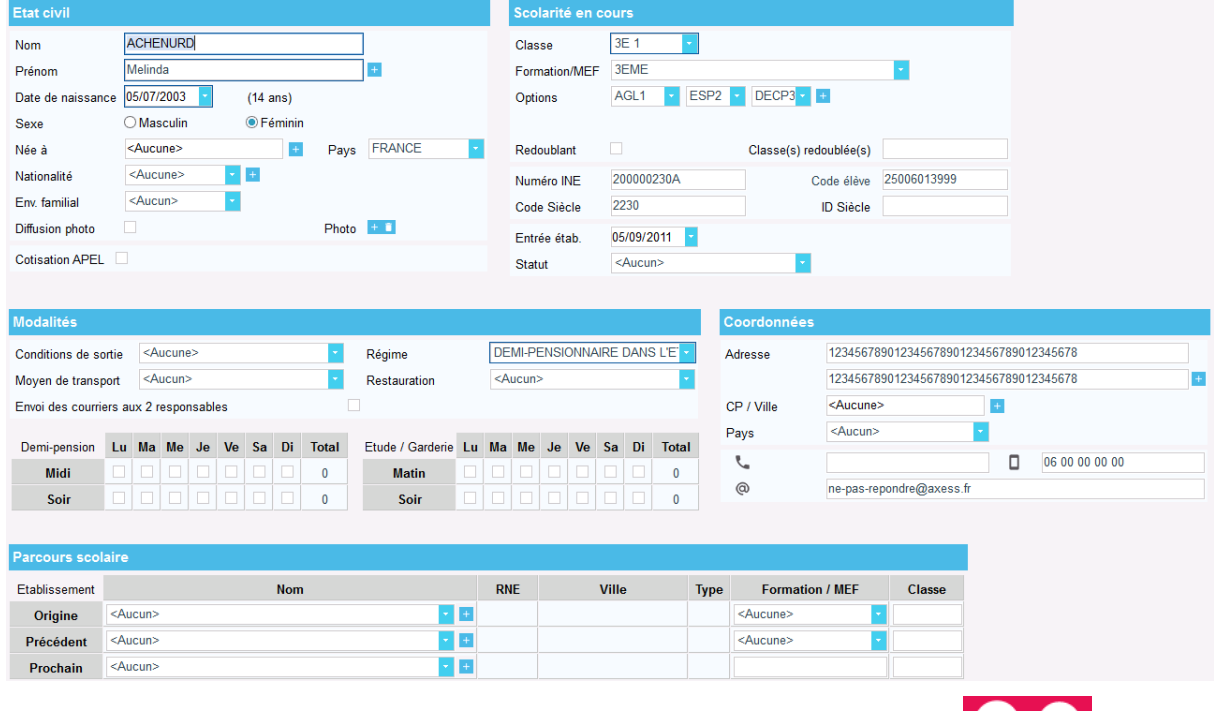

**› Apparition d'un bandeau en bas de la fiche avec 2 icônes :** 

## <span id="page-8-3"></span>3.3 Méthodologie

Prén

- 
- **b Utilisation de la touche de la pour se déplacer d'un champ à l'autre.**
- **› Le contrôle du type de données se fait au fur et à mesure de la saisie.**
- **› Tout champ obligatoire est identifié par un contour de couleur.**

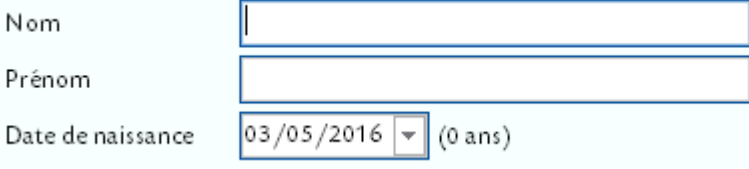

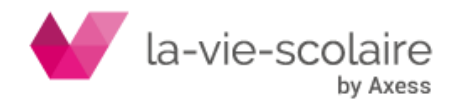

<span id="page-9-0"></span>**Partie B - Paramétrages**

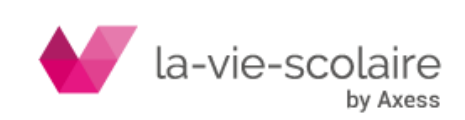

## <span id="page-10-0"></span>**1.Les nomenclatures**

### <span id="page-10-1"></span>1.1 Scolarité

- **› Etablissement :** Permet de renseigner sur le dossier élève son parcours scolaire en indiquant l'établissement d'origine, l'établissement précédent et le prochain établissement
- **› Commune :** Initialisée lors d'un import SIECLE**.**
- **› Formation/MEF :** Initialisée lors d'un import des nomenclatures SIECLE.

Les Formations/MEF de l'établissement sont identifiés avec une croix dans la colonne « Etab » de la liste des Formations/MEF.

Pour rattacher une formation/MEF à un établissement, double-cliquez sur la formation/MEF et sélectionner l'établissement voulu.

**› Statut élève :** Permet de préciser si l'élève est en formation continue, contrat de qualification, apprentissage.

Initialisé lors d'un import des nomenclatures SIECLE

- **› Motif de départ :** Lorsqu'un élève quitte votre établissement, vous pouvez renseigner sur son dossier la date de départ, ainsi que le motif. Initialisé lors d'un import des nomenclatures SIECLE.
- **› Regroupement :** Notion utilisée lors des exports pour ONDE et ANGE1D en complément des dispositifs, suite à la disparition des CLIS

## <span id="page-10-2"></span>1.2 Modalités

- **› Régime élève :** Initialisé lors d'un import SIECLE
- **› Moyen de transport :** Permet d'indiquer par quel moyen l'élève se rend à l'établissement.
- **› Bourse :** Initialisée lors d'un import SIECLE
- **› Autorisation de sortie :** Permet d'indiquer si l'élève est autorisé à sortir en fin de journée, en fin de demi-journée ou non.
- **› Situation familiale :** Célibataire, divorcé, mariés par exemple
- **› Lien de parenté :** Initialisé lors d'un import SIECLE
- **› Nationalité :** Initialisée lors d'un import SIECLE
- **› Situation professionnelle :** Initialisée lors d'un import SIECLE
- **› CSP/Profession :** Initialisée lors d'un import SIECLE

Pensez à utiliser les zones de recherche sous chaque libellé afin de vous permettre de trouver une information rapidement.

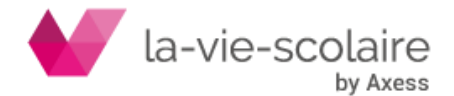

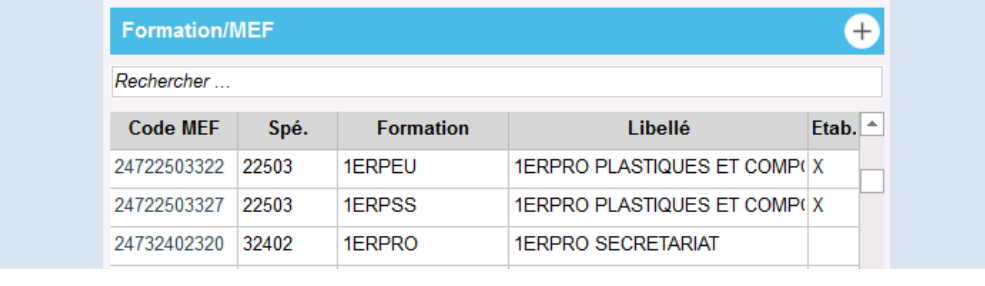

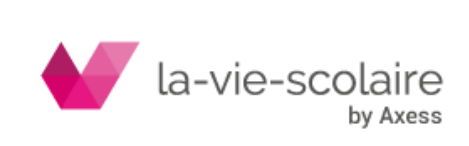

## <span id="page-12-0"></span>**2.Autres (champs libres)**

Cette rubrique permet à l'utilisateur de se construire sa propre bibliothèque d'informations.

## <span id="page-12-1"></span>2.1 Création d'un champ libre

### $\rightarrow$  **Cliquez sur**  $+$

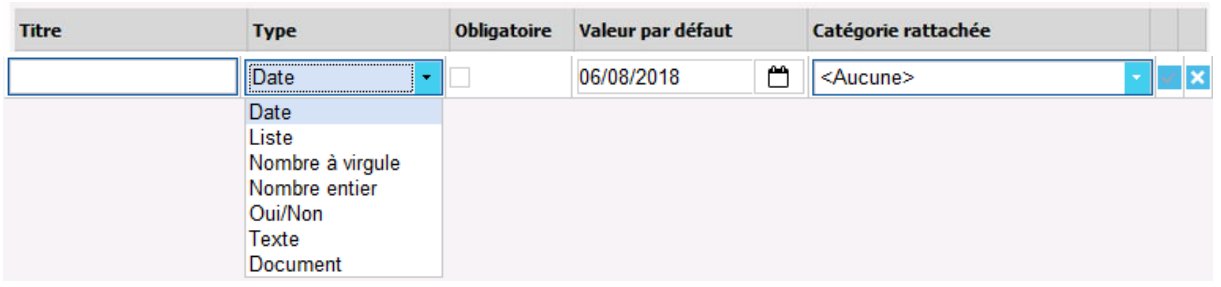

#### <span id="page-12-2"></span>**2.1.1 Type de champs libres**

- **Texte** : Zone de texte (30 caractères maximum)
- **Entier** : Zone de texte
- **Nombre à virgule** : Zone de texte
- **Date** : Calendrier
- **Oui/Non** : Option exclusive
- **Liste** : Liste déroulante
- **Document** : Permet de rattacher des documents type PDF, jpeg, Word... (Max : 5 % Mo)

#### **2.1.2 Valeur obligatoire**

<span id="page-12-4"></span><span id="page-12-3"></span>Si un champ libre est défini comme obligatoire, le contour de la zone de saisie reprend la couleur des informations obligatoires (encadré bleu).

#### **2.1.3 Valeur par défaut**

Par défaut un champ libre possèdera la valeur définie dans le paramétrage des champs libres. Le contrôle du type de données s'effectue **au fur et à mesure** de la saisie dans les différents modules.

#### **2.1.4 Catégories rattachées**

<span id="page-12-5"></span>On retrouve ici uniquement les valeurs de la liste déroulante. Il s'agit de définir le positionnement du champ libre dans le logiciel

## <span id="page-12-6"></span>2.2 Edition ou suppression d'un champ libre

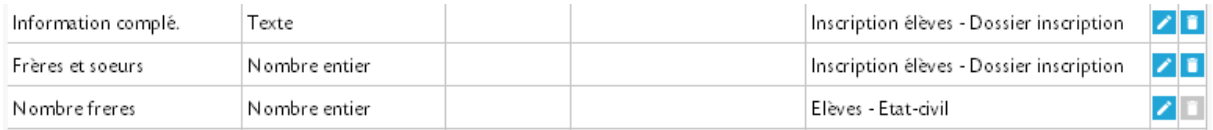

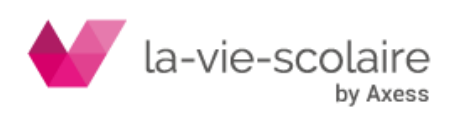

- **B Pour éditer un champ libre : cliquez sur** .
- **• Pour supprimer un champ libre** : cliquez sur **e** et validez par Oui.

 $\overline{\Delta}$  Il est impossible de supprimer un champ libre qui est déjà utilisé dans une fiche.

## <span id="page-13-0"></span>2.3 Position du champ libre dans les différentes fiches

Les champs libres se trouvent toujours à la fin de la catégorie concernée. Ils se retrouvent sur une nouvelle ligne séparée des autres informations.

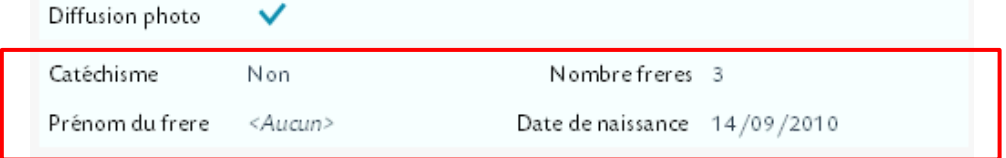

## <span id="page-13-1"></span>2.4 Compléter, modifier ou supprimer une rubrique

**Seule une information ajoutée manuellement, non consolidée à une information issue de SIECLE et inutilisée dans Elèves.fr peut être modifiée ou supprimée.**

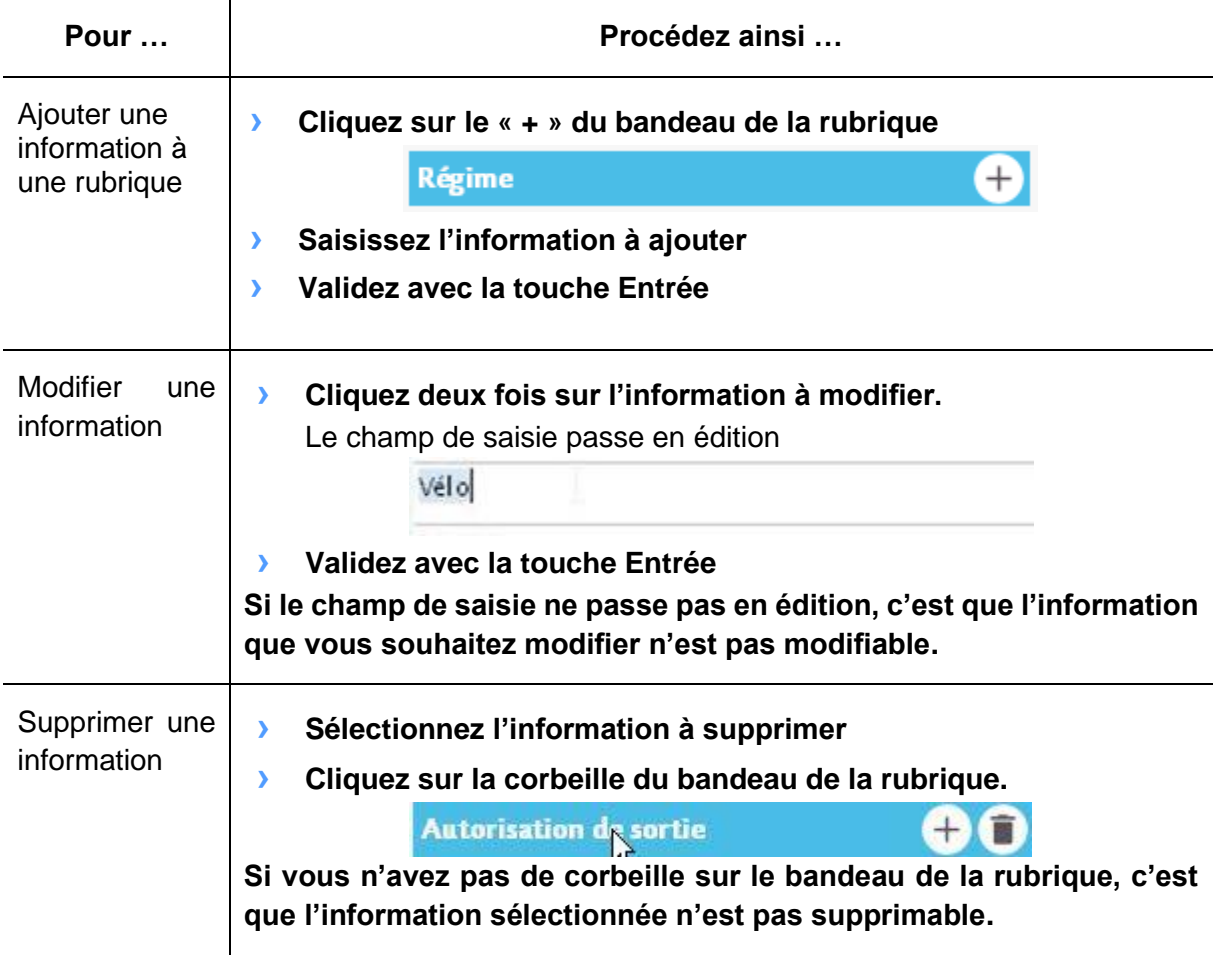

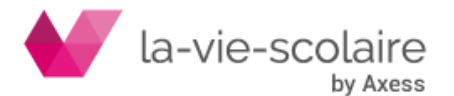

<span id="page-14-0"></span>**Partie C - Le dossier Elèves**

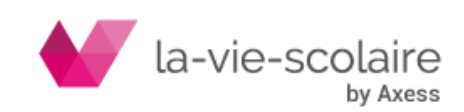

## <span id="page-15-0"></span>**1.Créer une fiche élève**

- **› Cliquez sur**
- <span id="page-15-1"></span>1.1 Sous rubrique « Informations Générales »

Seuls les champs : **Nom** - **Prénom** - **Date de naissance** - **Classe** et **Régime** sont obligatoires (encadré bleu).

Une fois les différentes informations saisies et la fiche validée, certaines s'afficheront directement dans le bandeau élève :

- **› La photo de l'élève**
- **>** Son nom et ses prénoms (jusqu'à 3  $\Rightarrow$  cliquez sur le bouton **+** en **modification)**
- **› Sa classe**
- **› Sa date de naissance et son âge entre parenthèses**
- **E** Le code du régime de l'élève (DP  $\Rightarrow \frac{1}{2}$  pensionnaire par exemple)
- **› Le(s) nom(s) et prénom(s) du (des) responsable(s)**
- **› Le lien de parenté du (des) responsable(s) entre parenthèse**
- **› Le compte tiers du (des) responsable(s) si le module facturation est activé.**

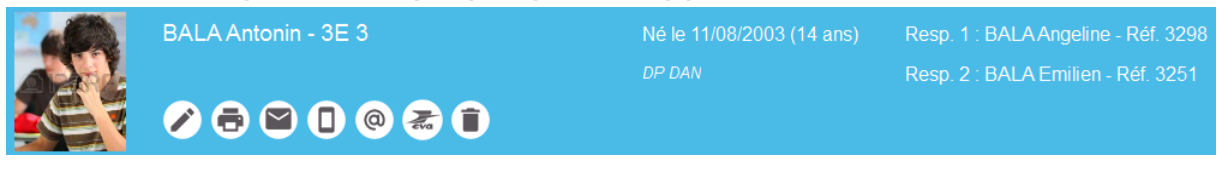

 $\Delta$  Un contrôle automatique sur Nom + Prénom + Date de naissance (sans notion de casse des caractères) est effectué pour s'assurer de l'unicité de l'élève.

#### **1.1.1 Communes de naissance et de résidence**

<span id="page-15-2"></span>Vous pouvez chercher n'importe quelle ville françaises depuis la fiche élève et la rajouter comme commune de naissance et/ou résidence.

- **› Cliquez sur**
- **› Effectuez votre recherche sur le nom de la ville ou sur son code postal**

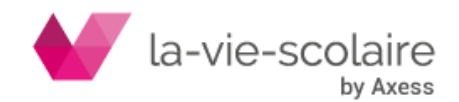

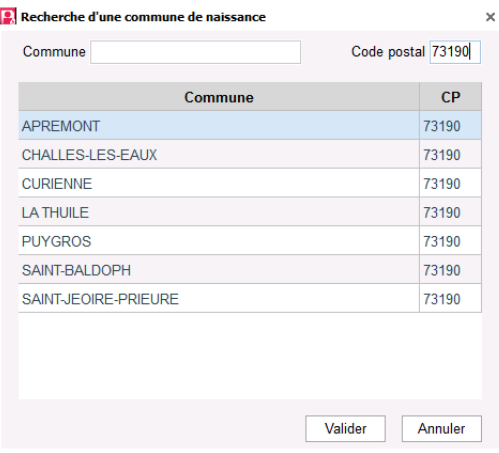

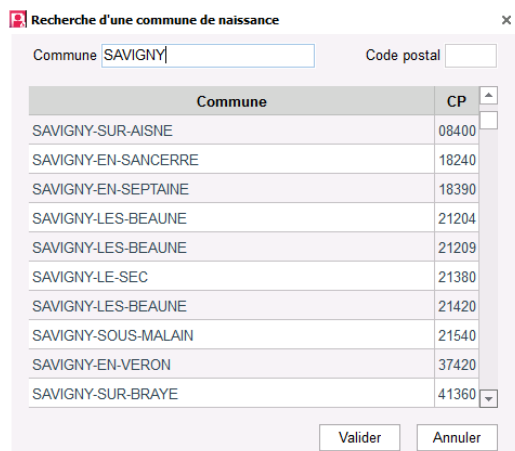

**› Validez votre choix**

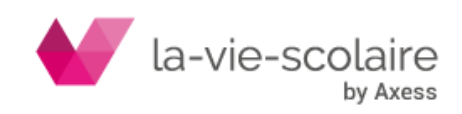

#### **1.1.2 Etablissements scolaires**

<span id="page-17-0"></span>Vous pouvez chercher n'importe quel établissement scolaire depuis la fiche élève et le rajouter dans son parcours scolaire.

- **› Cliquez sur**
- **› Effectuez votre recherche sur : le type d'établissement, son nom, son RNE, son code postal ou sa ville**

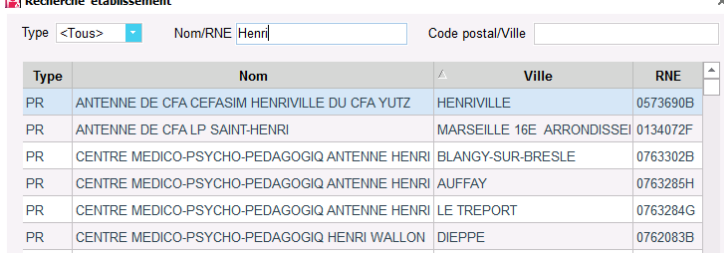

#### **› Validez votre choix**

#### **1.1.3 Gestion des dispositifs et regroupements (Scolarité en cours)**

<span id="page-17-1"></span>Suite à la disparition des CLIS, l'objectif est de renseigner ces parcours spécialisés des élèves de Primaire nommés « Dispositifs » et les exporter sur ONDE et ANGE1D.

- **› Sélectionnez le dispositif (ex : Cbil – Classe bilingue)**
- **› Choisissez si nécessaire un regroupement précédemment créé (***Paramétrages > Scolarité)*

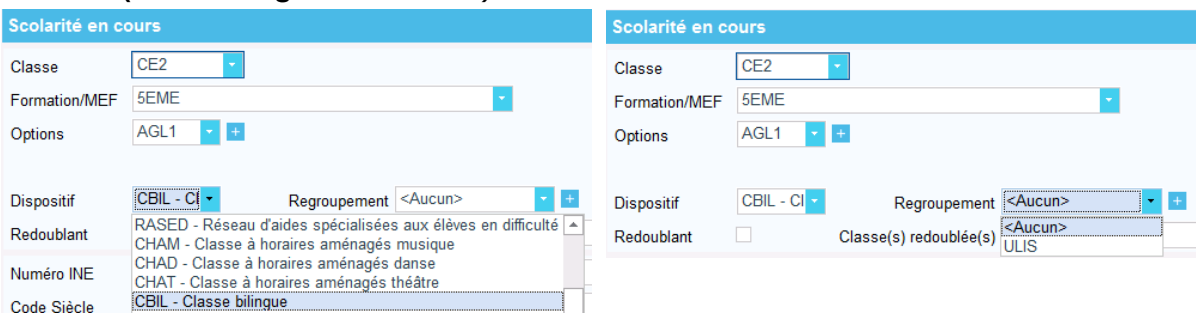

 $\mathfrak{S}$  Un maximum de 4 « couples » dispositifs / regroupement par élève est autorisé.

### <span id="page-17-2"></span>1.2 Sous rubrique « Responsables et Contacts »

Elle va permettre de saisir et/ou consulter :

- **› les informations du ou des responsables de l'élève**
- **› les personnes à contacter d'urgence**
- **› les informations médicales de l'élève**
- **› le nombre total d'enfants à charge et inscrits**
- **b** les informations de la vue responsable (en cliquant sur **de dans le bandeau du responsable 1 ou 2)**

**›**

Le bandeau réservé au responsable en mode consultation s'affiche de la manière suivante *Civilité NOM Prénom (lien de parenté) – Réf compte tiers*

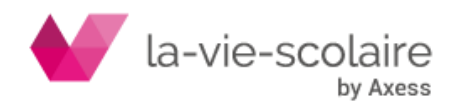

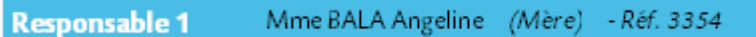

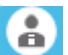

- **› Si le lien de parenté n'est pas renseigné, il ne sera pas affiché dans le bandeau**
- **› Si le module de facturation n'est pas activé, le compte tiers ne sera pas affiché.**

 $\overline{\Delta}$  Si l'élève n'a pas de responsable  $\Rightarrow$  on parle d'associer ou créer un responsable. Sinon on parle de remplacer un responsable

#### <span id="page-18-0"></span>**1.2.1 Associer / Créer un responsable**

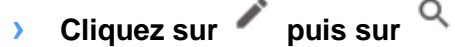

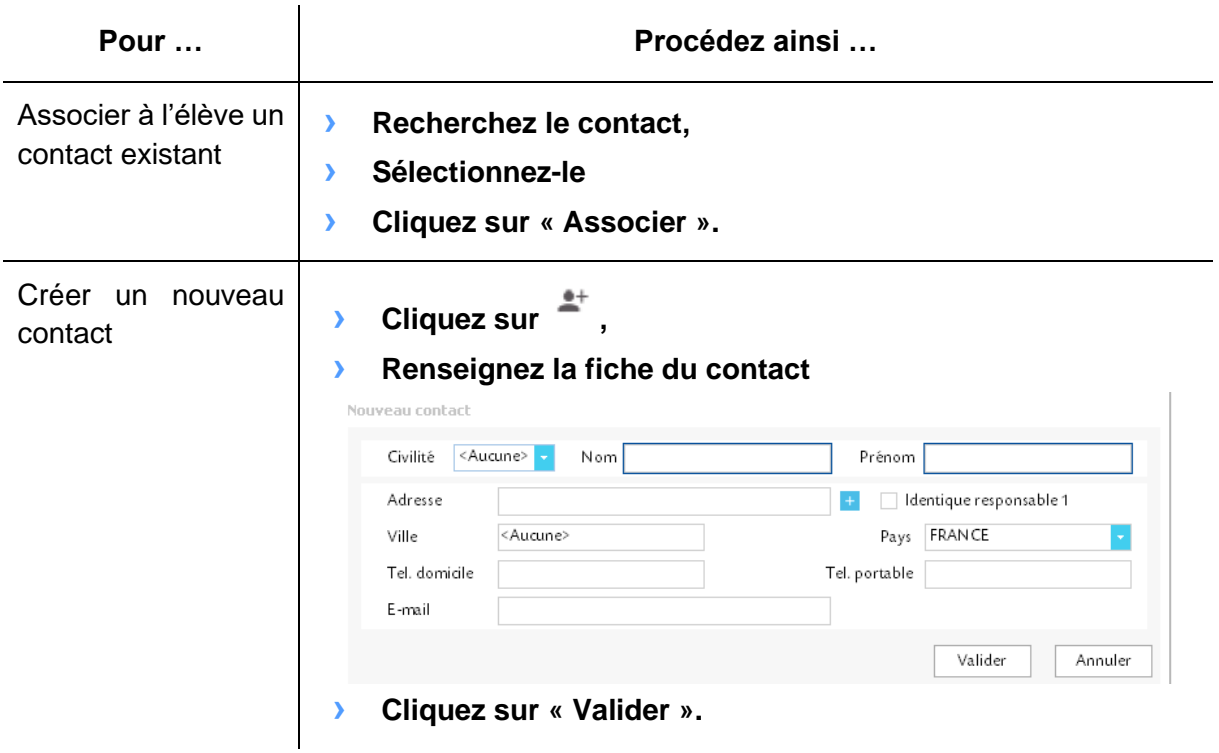

#### **1.2.2 Reporter les modifications d'adresse du responsable 1 au responsable 2**

<span id="page-18-1"></span>Une option (sous forme de case à cocher) permet lors de la modification de l'adresse du responsable 1 de la reporter au responsable 2.

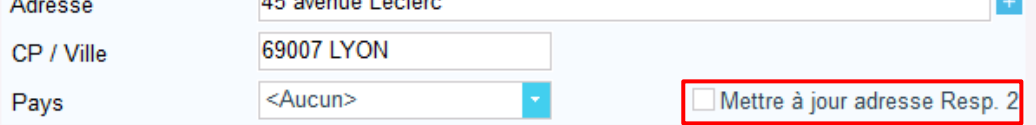

#### <span id="page-18-2"></span>**1.2.3 Remplacer un responsable**

- **b Cliquez sur** Q **du responsable à remplacer**
- **› Une boite de dialogue apparaît vous demandant si vous souhaitez remplacer le responsable.**

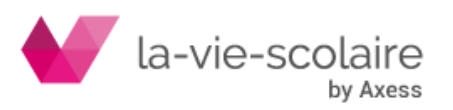

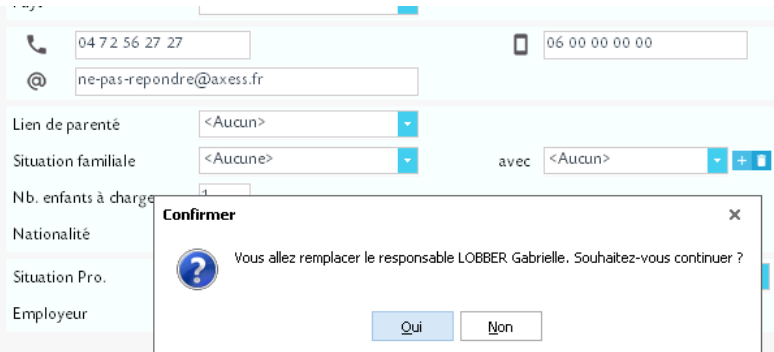

**› En cliquant sur Oui, l'écran de recherche de contact apparaît afin de choisir le nouveau contact.**

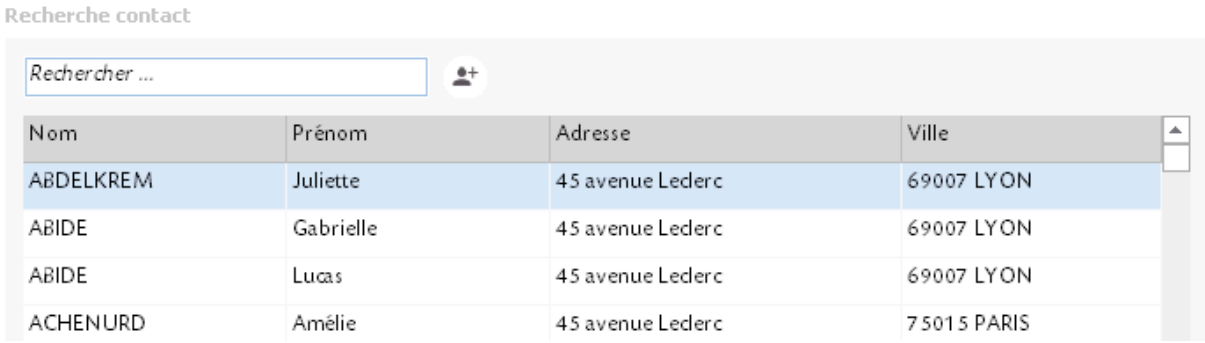

#### **1.2.4 Supprimer un responsable**

<span id="page-19-0"></span>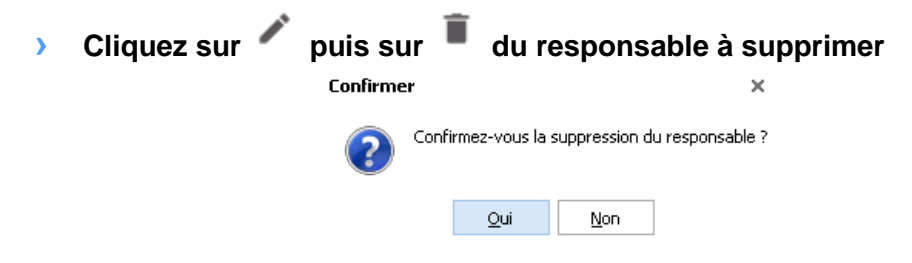

**› Cliquer sur Oui**

 $\bf{\Omega}$  Si le responsable a une facture, un solde non nul, ou qu'il est lié à une autre personne (élève ou conjoint) il ne sera pas supprimé de la base.

 $\overline{\triangle}$  En cas de suppression du responsable 1, et si l'élève a un responsable 2, une boite de dialogue vous demandera si vous souhaitez qu'il devienne responsable principal

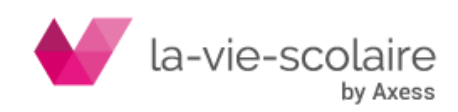

## <span id="page-20-0"></span>**2.Rechercher un élève**

 $\overline{\triangle}$  Se positionner dans le module Elève permet uniquement la recherche de tous les élèves inscrits de l'année scolaire quelle que soit la sous rubrique sélectionnée.

La zone de saisie permet, par complétion, de chercher tous les élèves, de tous les établissements.

Les informations s'affichent sous forme Nom Prénom – Classe (ex : Durieux Victor – 5EME 4) triées par ordre alphabétique.

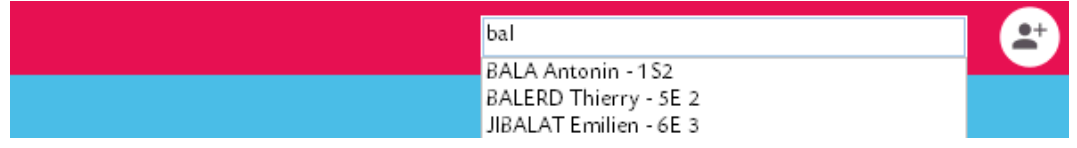

## <span id="page-20-1"></span>2.1 Consulter une fiche élève

Seuls les champs remplis sont affichés. Une rubrique ne comportant aucune information sera remplacée par un texte générique.

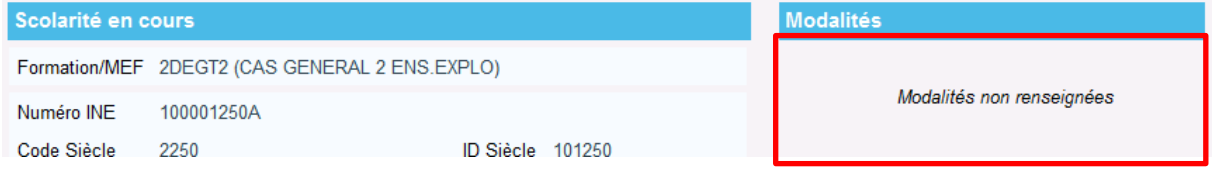

## <span id="page-20-2"></span>2.2 Modifier une fiche élève

**b Cliquez sur pour modifier la fiche à l'écran.** 

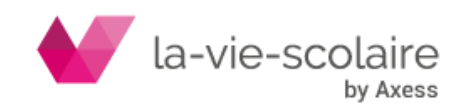

## <span id="page-21-0"></span>**3.Actions spécifiques sur la fiche Elève**

## <span id="page-21-1"></span>3.1 Imprimer

- **› Cliquez sur l'icône Imprimer**
- **› Choisissez le modèle de document**

### <span id="page-21-2"></span>3.2 Publiposter par courrier

On reprend le principe de l'impression avec une boite de dialogue qui apparaît au clic avec une **information complémentaire** concernant le **choix de la personne** à qui envoyer le document.

- **› Cliquez sur**
- **› Choisissez parmi les différents modèles de documents disponibles**
- **› Définissez à quel responsable le courrier va être adressé.**

Si sur la fiche de l'élève n'est pas cochée l'option d'envoi aux deux responsables, on retrouve le responsable 1 uniquement.

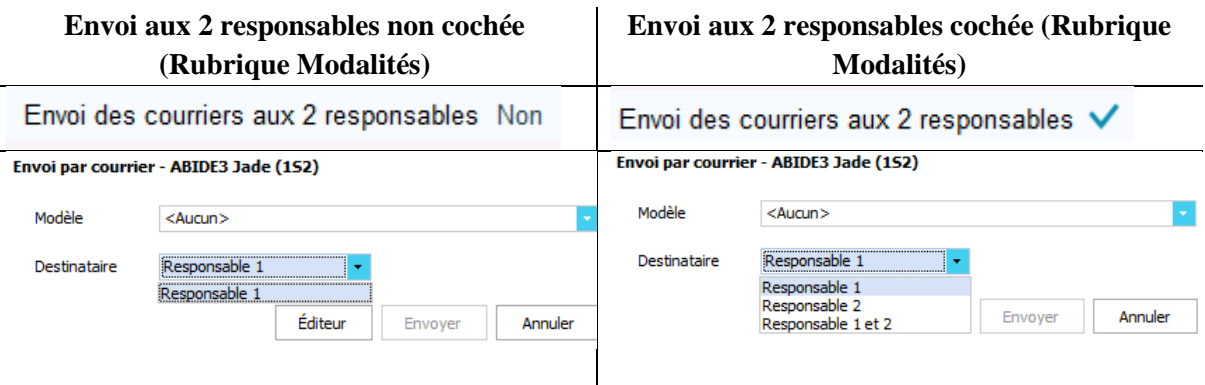

## <span id="page-21-3"></span>3.3 Publiposter par sms

- **› Cliquez sur Identique au publipostage courrier avec en plus la possibilité d'envoyer le SMS à l'élève ou à un autre destinataire avec un numéro à saisir**
- **› Option à cocher pour l'impression du courrier associé au modèle de SMS en l'absence de numéro de portable.**

## <span id="page-21-4"></span>3.4 Publiposter par email

**› Cliquez sur** 

**Identique au publipostage courrier avec en plus la possibilité d'envoyer l'email à l'élève ou à une autre adresse email à saisir**

**› Option à cocher pour l'impression du modèle en l'absence d'email**

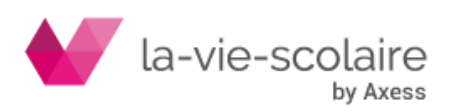

### <span id="page-22-0"></span>3.5 Publiposter par Maileva

**› Cliquez sur** 

**Identique au publipostage courrier.**

**› Mode d'affranchissement à sélectionner.**

### <span id="page-22-1"></span>3.6 Archiver un élève

La **corbeille** permet d'archiver un élève ou de le supprimer définitivement, le choix étant conditionné par l'existence de données en liaison avec cet élève (notes, factures…). Quel que soit le choix, archivage ou suppression, si l'élève a des données de réinscription elles seront définitivement supprimées.

#### **3.6.1 Archiver un élève**

<span id="page-22-2"></span>Si des factures ou des notes sont liées à l'élève, vous ne pouvez que l'archiver (l'option de suppression définitive étant grisée).

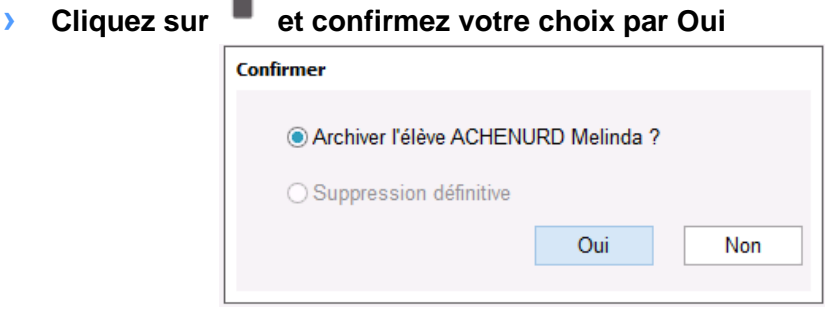

**› Sélectionnez le motif et la date de départ puis cliquez sur Ok**

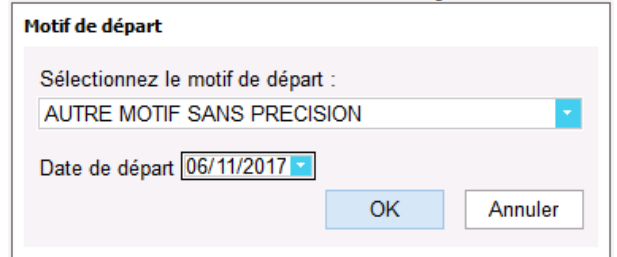

**› Sélectionnez les factures à supprimer (si nécessaire).**

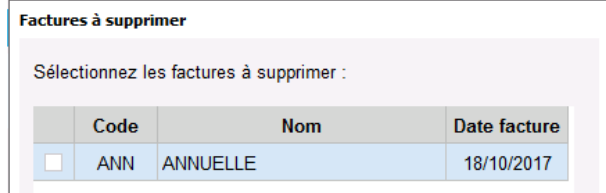

<span id="page-22-3"></span>Il passera automatiquement dans la catégorie des **élèves archivés**

#### **3.6.2 Supprimer définitivement un élève**

Si l'élève n'est relié à aucune donnée, vous pouvez le supprimer définitivement. Il disparaitra aussi du module Administration de données.

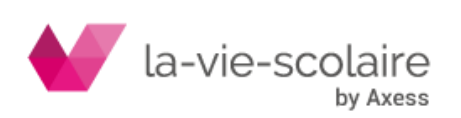

## <span id="page-23-0"></span>**1.suivi**

*Elèves > Suivi*

Cet écran vous permet :

- **› de visualiser les différents échanges avec la famille (courrier, sms, mail)**
- **› de consulter les documents éventuellement demandés lors de l'inscription d'un élève**
- **› de définir des rendez-vous**

### 1.2 Suivi des échanges

<span id="page-23-1"></span>Cela regroupe tous les échanges effectués avec la famille de l'élève (envoi d'un courrier, appel téléphonique, mail…)

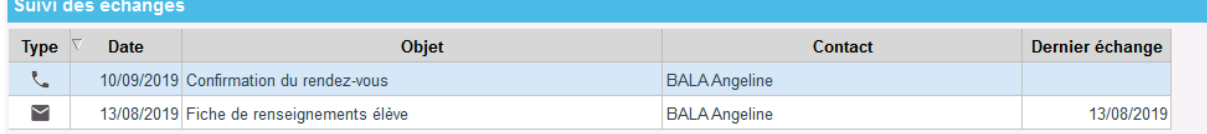

La notion de dernier échange est alimentée automatiquement **SI** vous envoyez le même courrier à la même personne.

- **› Passez en modification**
- **>** Cliquez sur  $\leftarrow$  du bandeau suivi des échanges pour rajouter un appel **téléphonique**

Seuls les appels téléphoniques peuvent être supprimés en cliquant sur Le reste des échanges est alimenté automatiquement via les actions effectuées dans le suivi du dossier et le suivi des inscriptions.

## 1.3 Documents demandés

<span id="page-23-2"></span>Sont listés ici tous les documents demandés à l'élève lors de son inscription. Vous pouvez :

- **› Indiquer la date de réception d'un document**
- **› valider un document**
- **› consulter/modifier une pièce jointe**
- **› ajouter/modifier un commentaire**
- **› télécharger l'ensemble des documents**

#### <span id="page-23-3"></span>**1.3.1 Valider un document**

- **› Passez en modification**
- **› Double cliquez sur la ligne du document**
- **› Cochez la case Validé si le document est conforme à celui attendu**
- **› Précisez la date de réception**

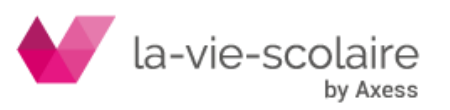

#### **› Validez**

#### <span id="page-24-0"></span>**1.3.2 Supprimer un document**

- **› Passez en modification**
- **› Sélectionnez la ligne du document**
- **> Cliquez sur l'icône** du bandeau bleu Documents demandés

#### <span id="page-24-1"></span>**1.3.3 Ajouter/modifier/consulter une pièce jointe**

- **› Passez en modification**
- **› Double cliquez sur la ligne du document**
- **› Cliquez sur l'icône de la colonne PJ :**
	- − pour déposer un document reçu et numérisé
	- − pour télécharger le document
	- − pour supprimer le document

#### <span id="page-24-2"></span>**1.3.4 Télécharger l'ensemble des documents en pièce jointe**

- **› Cliquez sur l'icône du bandeau bleu Documents demandés**
- **› Précisez le chemin du répertoire où enregistrer les documents**

Tous les documents sont enregistrés dans un fichier compressé nommé documents\_Nom élève\_Prénom élève

#### 1.4 Suivi des rendez-vous

<span id="page-24-3"></span>Permet de tracer tous les rendez-vous entre la famille et le personnel de l'établissement (excepté le corps professoral).

> Créer un rendez-vous déclenche automatiquement une alerte sur le portail. Une  $\bullet$ validation vous sera demandée pour un envoi de mail aux responsables concernés.

Le mail envoyé aux responsables n'est pas paramétrable. Ci-dessous un exemple du mail reçu par le responsable :

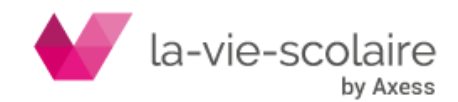

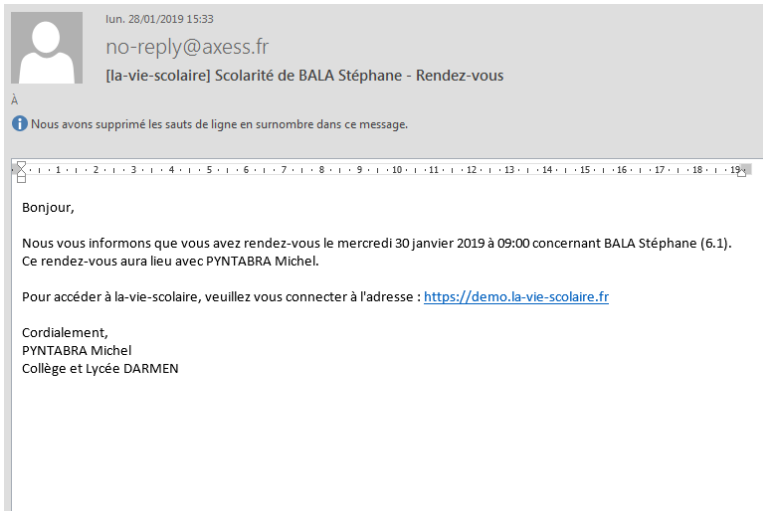

- Seul le commentaire n'est pas obligatoire pour valider le rendez-vous.  $\bullet$
- Cocher la case « Fait » signifie que le RDV a eu lieu.  $\bullet$

La personne recevant la famille peut modifier, déplacer ou supprimer un rendez-vous depuis la-vie-scolaire.

#### <span id="page-25-0"></span>**1.4.1 Ajouter un rendez-vous**

- **› Passez en modification**
- **> Cliquez sur l'icône** du bandeau bleu Rendez-vous

#### **› Complétez les différents champs**

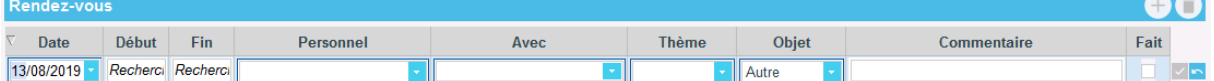

#### **› Validez**

#### <span id="page-25-1"></span>**1.4.2 Supprimer un rendez-vous**

- **› Passez en modification**
- **› Sélectionnez la ligne du rendez-vous à supprimer**
- **› Cliquez sur l'icône du bandeau bleu Rendez-vous**

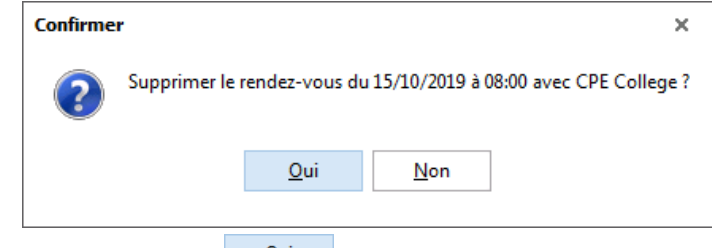

**› Validez en cliquant sur**

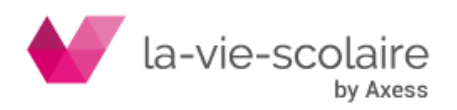

<span id="page-26-0"></span>**Partie D - La vue Responsable**

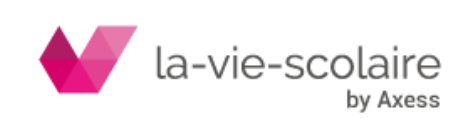

Ce module permet :

- **› d'afficher les « relations » (responsable, facturé, payeur, contact) d'un élève quel que soit l'année scolaire**
- **› d'afficher toutes les informations concernant la facturation**
	- les informations bancaires  $\sim$
	- l'historique de la facturation (factures émises, factures en cours, les soldes)
- **› d'accéder à l'historique payeur**

## <span id="page-27-0"></span>**1.Rechercher, ajouter un responsable**

- <span id="page-27-1"></span>1.1 Rechercher un responsable
	- **› Cliquez dans l'espace de recherche du bandeau général**
	- **› Saisissez les informations nécessaires (prénom, nom, numéro de référence)**
	- **› Cliquez sur le responsable pour en afficher la fiche**

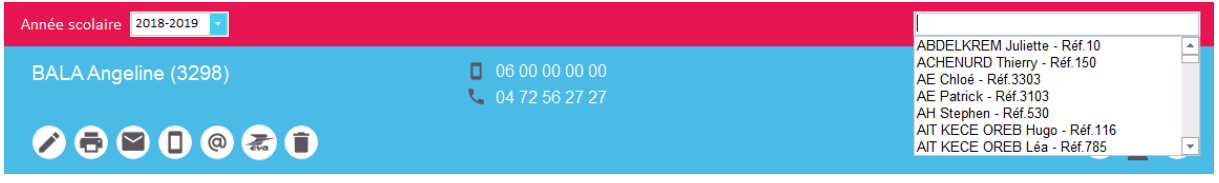

## <span id="page-27-2"></span>1.2 Ajouter un responsable

L'ajout d'un responsable est interdit (quel que soit le type de relation : responsable, contact..) à partir de la vue responsable.

 $\mathfrak F$  Cet ajout se fait uniquement à partir du dossier Elève

## <span id="page-27-3"></span>1.3 Naviguer d'un responsable à un autre

Comme sur la fiche élève, vous pouvez passer d'un responsable un autre via les icônes précédent et suivant :  $\bigcirc$   $\bigcirc$   $\bigcirc$ 

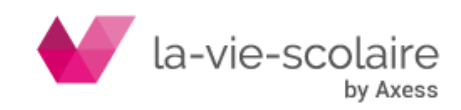

## <span id="page-28-0"></span>**2.Afficher un responsable**

## <span id="page-28-1"></span>2.1 Sous rubrique Information générale

Cette partie vous permet de visualiser :

- **› Les coordonnées du responsable**
- **› Sa situation familiale**
- **› Sa situation professionnelle**
- **› La liste de toutes les relations (enfants, responsable, autre contact)**

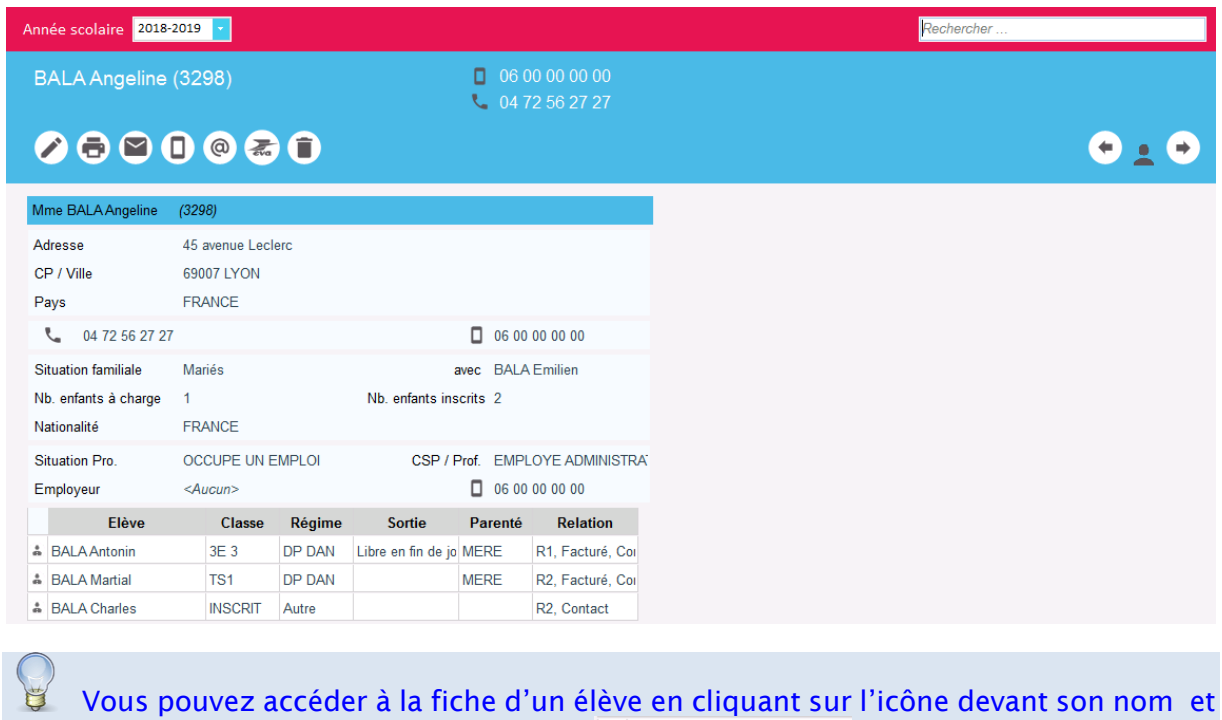

prénom dans le tableau des relations . ETA Antonin

## <span id="page-28-2"></span>2.2 Sous rubrique Facturation

Cette partie vous permet de visualiser :

- **› Les coordonnées du facturé et/ou payeur**
- **› Le mode de règlement choisi ainsi que les informations bancaires**
- **› La liste de toutes les factures qui concernent le facturé avec l'état et le détail facture par facture**
- **› L'historique payeur**

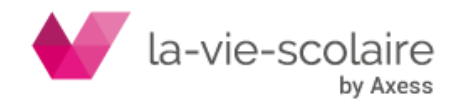

## <span id="page-29-0"></span>**3.Actions specifiques sur la fiche responsable**

- <span id="page-29-1"></span>3.1 Modifier la fiche d'un responsable
	- **› Cliquez sur**
	- **› Effectuez les modifications nécessaires**
	- **>** Validez en cliquant sur située en bas.
- <span id="page-29-2"></span>3.2 Imprimer
	- **› Cliquez sur l'icône**
	- **› Choisissez le modèle de document**

### <span id="page-29-3"></span>3.3 Publiposter par courrier

- **› Cliquez sur l'icône**
- **› Choisissez le modèle de document** 
	- Cliquez sur  $\left| \begin{array}{c} \text{Éditeur} \\ \text{Four} \end{array} \right|$  pour ouvrir la liste des modèles de documents
- Envoyer **› Cliquez sur**

### <span id="page-29-4"></span>3.4 Publiposter par sms

- **› Cliquez sur l'icône**
- **› Option à cocher pour l'impression du courrier associé au modèle de SMS en l'absence de numéro de portable.**
- Envoyer **› Cliquez sur**

## <span id="page-29-5"></span>3.5 Publiposter par email

- **› Cliquez sur l'icône**  @
- **› Option à cocher pour l'impression du modèle en l'absence d'email**
- Envoyer **› Cliquez sur**

### <span id="page-29-6"></span>3.6 Publiposter par Maileva

- **› Cliquez sur**
- **› Identique au publipostage courrier.**
- **› Mode d'affranchissement à sélectionner.**

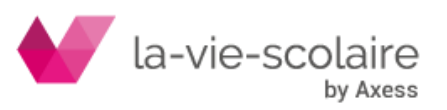

## <span id="page-30-0"></span>3.7 Supprimer un responsable

**› Cliquez sur** 

Qui **› Confirmez en cliquant sur** 

 $\hat{\blacktriangle}$  La suppression n'est pas possible si la personne est le responsable, le contact, le facturé ou le payeur d'un élève, s'il a au moins une facture ou des informations bancaires renseignées ou des règlements.

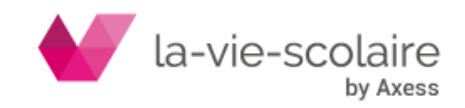

<span id="page-31-0"></span>**Partie E - Modèles de documents**

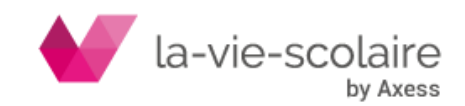

## <span id="page-32-0"></span>**1.Editeur de courrier ou SMS**

Il s'agit des documents que l'utilisateur peut créer pour ses différents publipostages. Pour réaliser un publipostage, il faut donc :

- **› créer ou utiliser au moins un modèle de lettre ou un modèle de sms.**
- **› sélectionner un élève (publipostage direct) ou plusieurs élèves (publipostage par recherche avancée).**

**Pour cela, se positionner dans le module Paramétrage > sous rubrique Modèles**

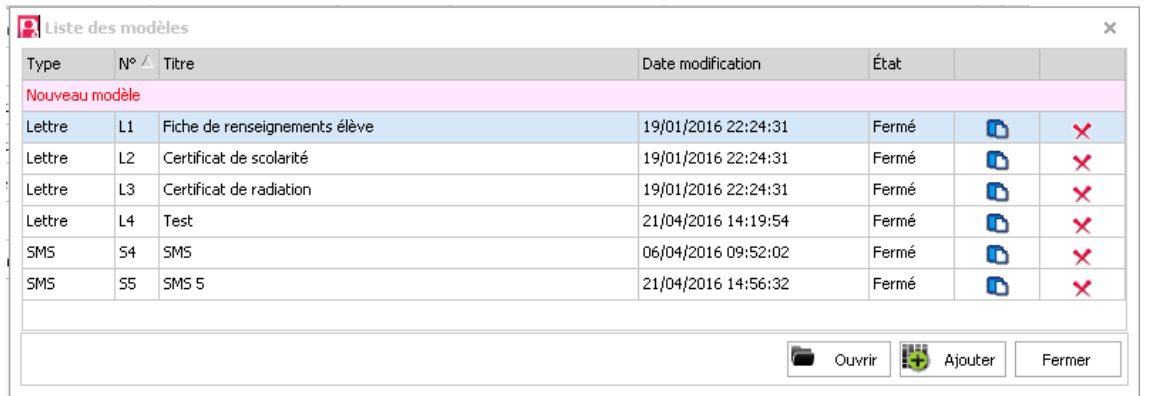

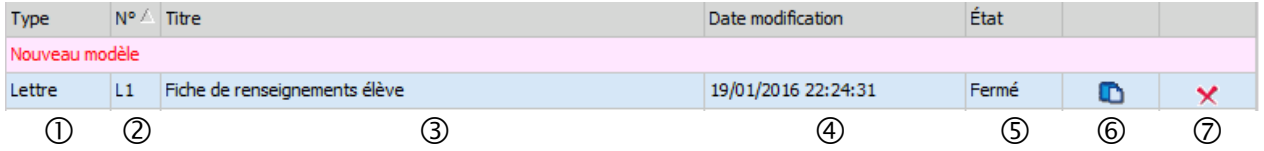

- 1. Type de modèle *(lettre ou SM*S) **un double clic dessus ouvrira le modèle pour le modifier**
- 2. Numéro du modèle **un double clic permet de modifier le numéro du modèle**
- 3. Nom du modèle **un double clic dessus permet de renommer le modèle**
- 4. Date et heure de création du modèle (ou de modification)
- 5. Etat du modèle : Fermé (ou ouvert si en cours de modification)
- 6. Dupliquer le modèle
- 7. Supprimer le modèle

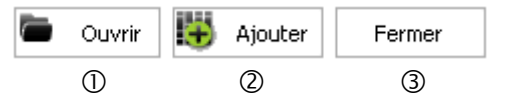

- 1. Ouvrir le modèle sélectionné
- 2. Ajouter un modèle existant à la bibliothèque via une boite de dialogue (**fichiers .odt)**
- 3. Fermer la liste de modèles

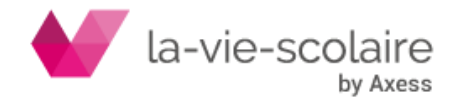

## <span id="page-33-0"></span>1.1 Création d'un nouveau modèle de lettre

- **› Double cliquez sur** *Nouveau modèle* **en haut à gauche de la boite de dialogue pour voir apparaître une nouvelle ligne**
- **› Paramétrez les informations (type et Titre) et validez par Entrée**

#### **› Cliquez sur Ouvrir**

**Transfer** 

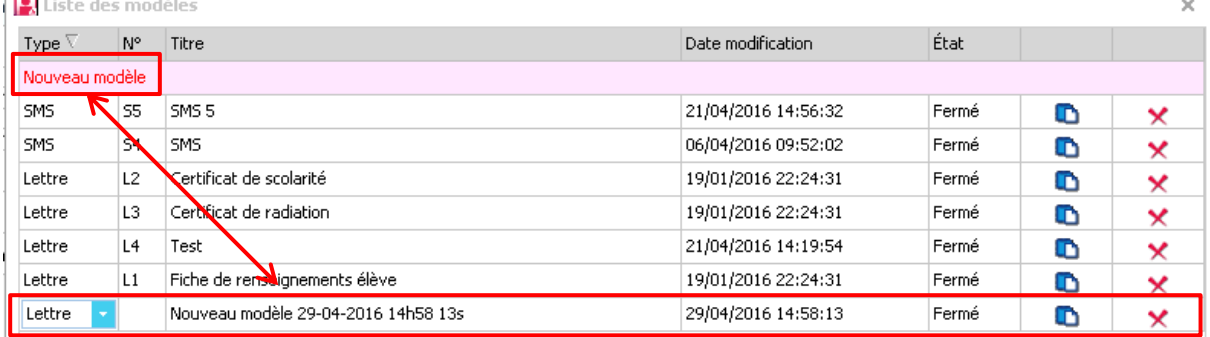

L'éditeur de modèle (lettre ou SMS selon la nature du document créé) s'ouvre.

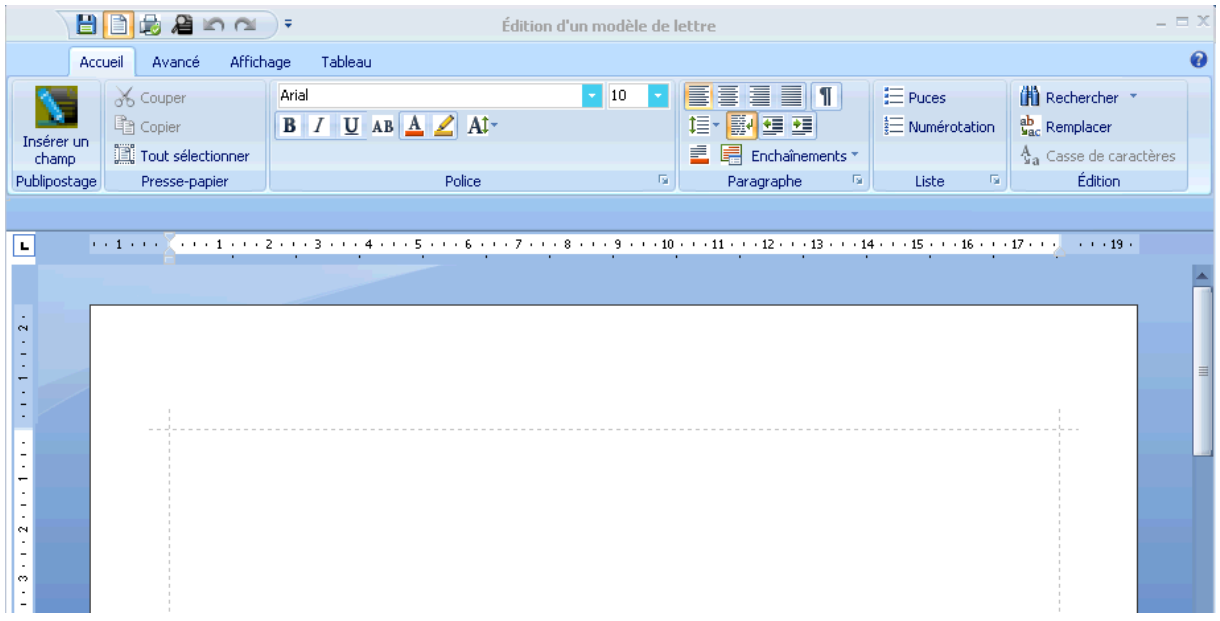

<span id="page-33-1"></span>L'onglet Accueil permet de réaliser toute la mise en page par rapport au texte mais vous donne principalement accès aux champs de publipostage.

#### **1.1.1 Champs de publipostage**

Par défaut, tous les champs d'Elèves.fr se retrouvent dans la liste des champs disponibles pour le publipostage (y compris les champs libres créés). Un champ de publipostage récupère l'information relative à l'élève sélectionné.

*Exemple : le champ <Nom élève> dans un modèle type récupère et imprime lors du publipostage le nom de l'élève sélectionné.*

Il est possible de le retrouver en cliquant sur l'icône Insérer un champ  $\frac{1}{\text{Insérer up}}$ . La fenêtre qui s'ouvre donne automatiquement accès à la liste complètechamp

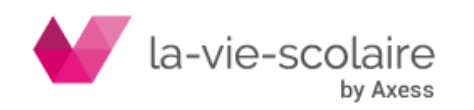

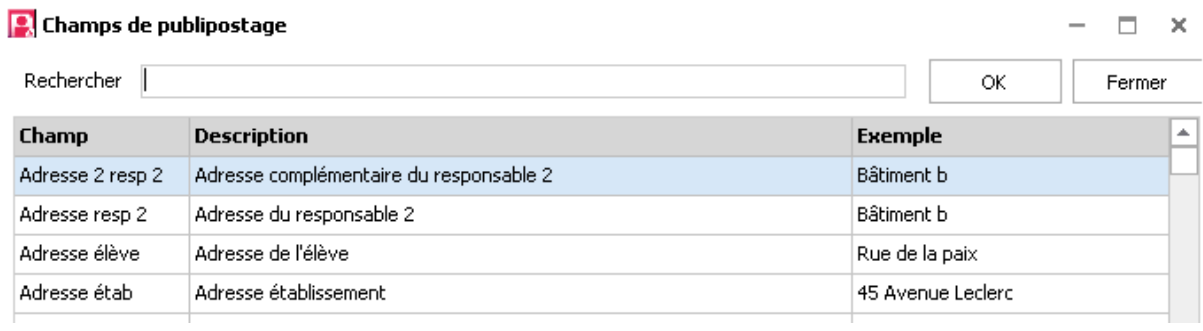

Il s'agira à ce moment pour l'utilisateur de construire son modèle de document en suivant les règles classiques d'utilisation d'un traitement de texte.

### **1.1.2 Onglet Avancé**

<span id="page-34-0"></span>Il permet d'insérer dans votre document tableau, image, symbole et lien hypertexte.

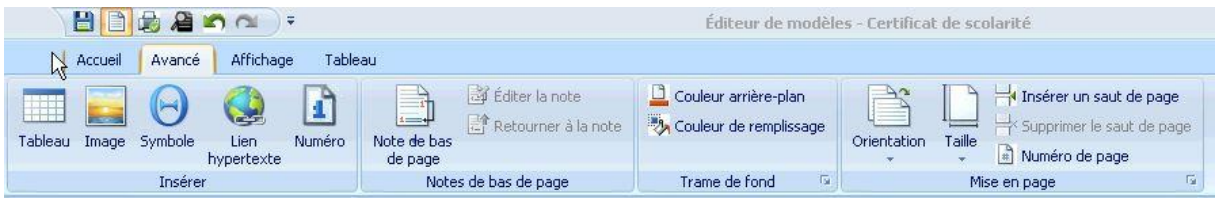

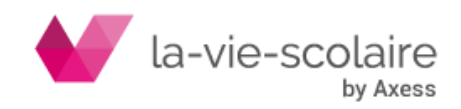

## <span id="page-35-0"></span>**2.Autres actions sur les modeles**

- <span id="page-35-1"></span>2.1 Modification d'un modèle existant
	- **› Positionnez-vous sur la colonne Etat au niveau du modèle à modifier**
	- **› Double cliquez sur le modèle (son état passe de « Fermé » à « Ouvert »).**

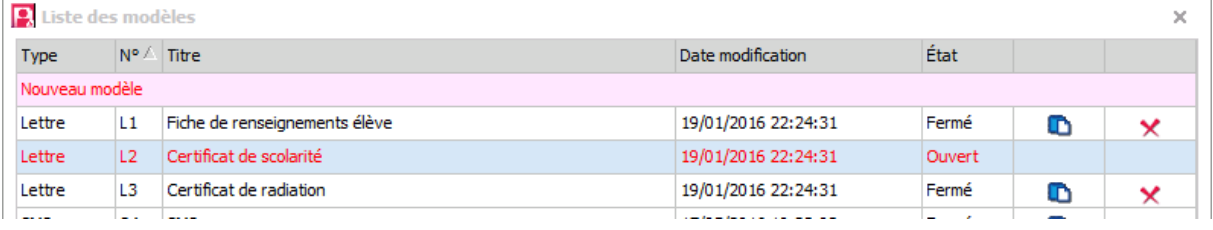

**› L'éditeur de modèle s'ouvre afin de permettre de travailler le document sélectionné.**

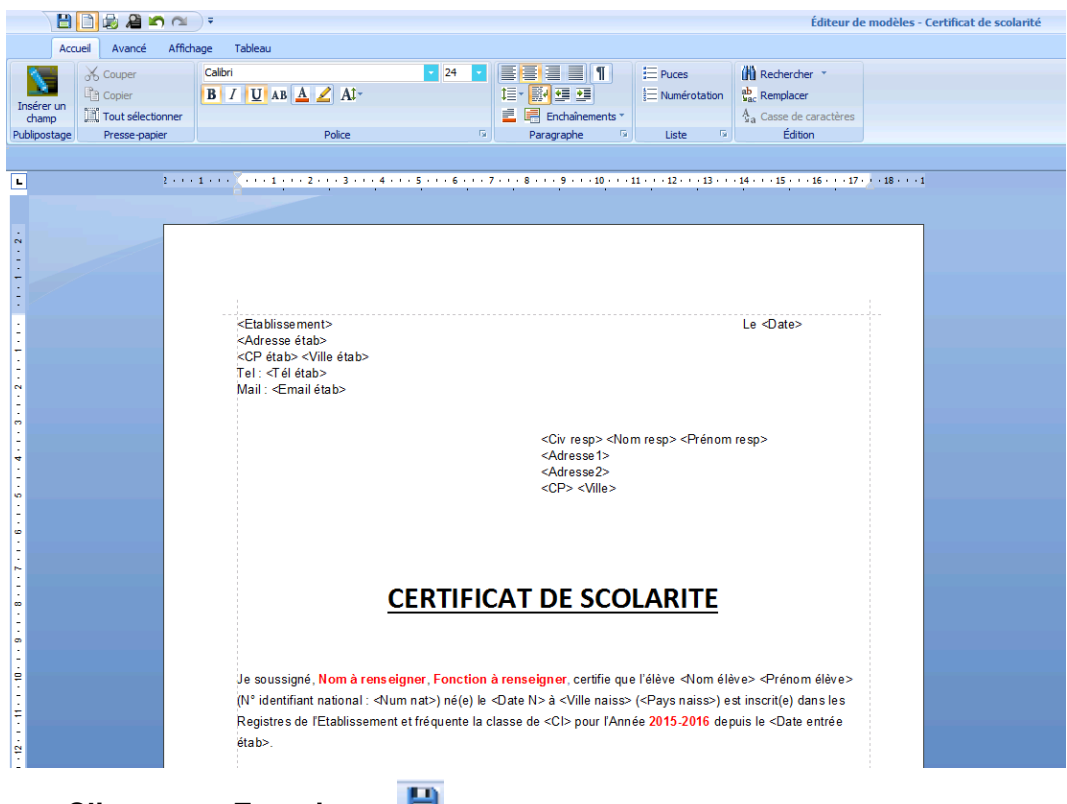

**› Cliquez sur Enregistrer** 

**› Fermez l'éditeur en cliquant sur la case en haut à droite**

## <span id="page-35-2"></span>2.2 Dupliquer un modèle de document

- **>** Cliquez sur l'icône **D** et validez par lui
- **› Le tableau va contenir une nouvelle ligne commençant par Copie de**

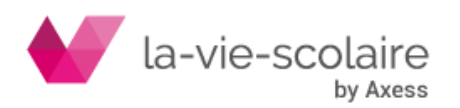

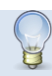

Cette astuce peut permettre de créer rapidement deux documents : un pour le collège et l'autre pour le lycée en dupliquant le contenu et en modifiant l'entête et le logo.

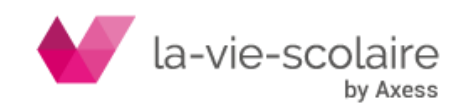

## <span id="page-37-0"></span>**3.Editeur de SMS**

En choisissant SMS, la boite de dialogue ouverte prend l'apparence d'un téléphone mobile pour créer son modèle de message tout en respectant un certain nombre de contraintes, comme le nombre de caractère à ne pas dépasser : 160.

Si aucun numéro de téléphone portable n'a été renseigné dans la base élèves, il est possible de choisir un modèle de lettre en remplacement du SMS via la liste déroulante (encadré rouge).

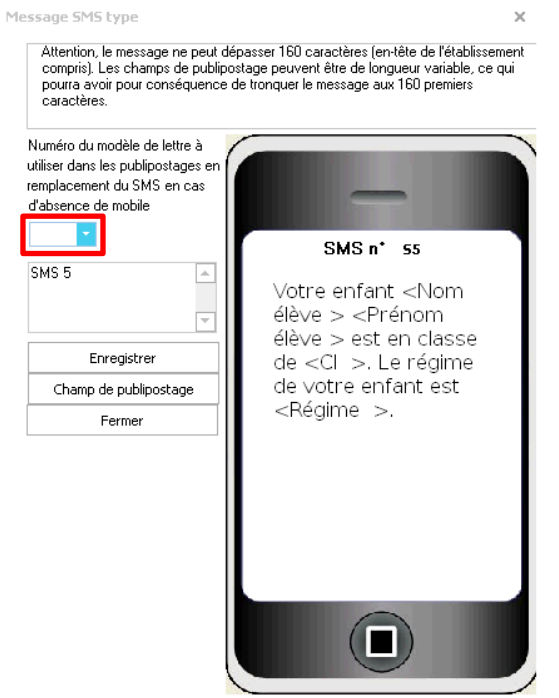

Le texte contient actuellement 109 caractères (en-tête de l'établissement compri

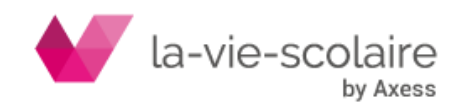

<span id="page-38-0"></span>**Partie F - Recherche avancée sur la Scolarité**

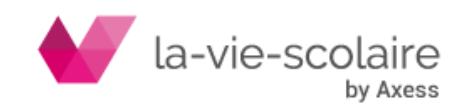

## <span id="page-39-0"></span>**1.Ecran de recherche**

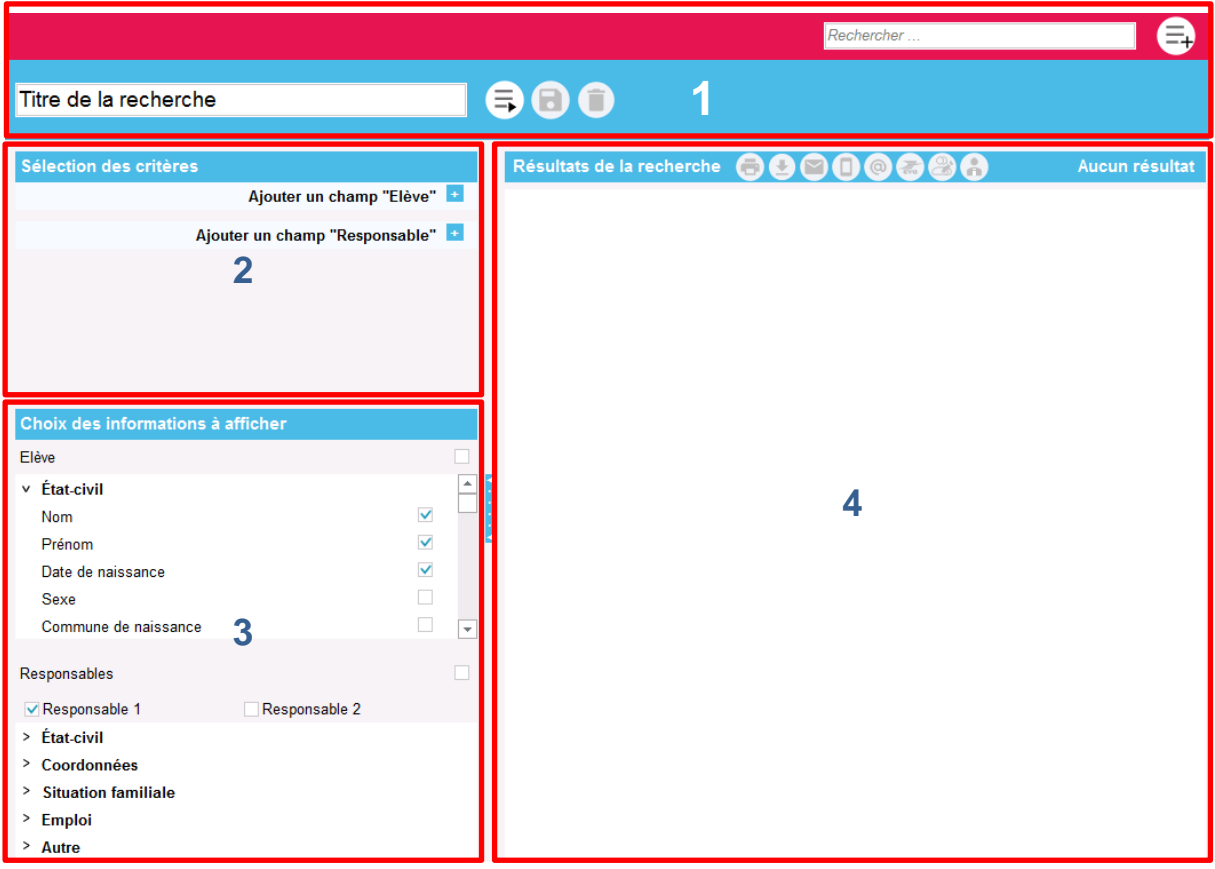

L'écran se décompose en quatre blocs :

- 1. **Bandeau recherche** : A partir de ce bandeau vous choisissez d'effectuer une nouvelle recherche, de sauvegarder, réexécuter, modifier ou supprimer une recherche existante.
- 2. **Sélection des critères :** C'est dans ce bloc que vous sélectionnez vos critères de recherche. La recherche peut s'effectuer à partir de critères liés à l'élève et/ou responsable.
- 3. **Choix des informations à afficher** : La recherche s'effectue à partir des critères sélectionnés dans le bloc 2. Ici vous choisissez quelles vont être les informations à afficher dans le résultat de la recherche.
- 4. **Tableau des résultats** : dans lequel on affiche le résultat de votre recherche. A partir de ce bloc vous pouvez sélectionner des résultats, les imprimer, exporter, faire un publipostage par courrier, email, sms, consulter la fiche d'un élève.

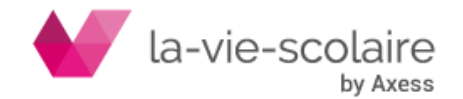

## <span id="page-40-0"></span>1.1 Bandeau de recherche

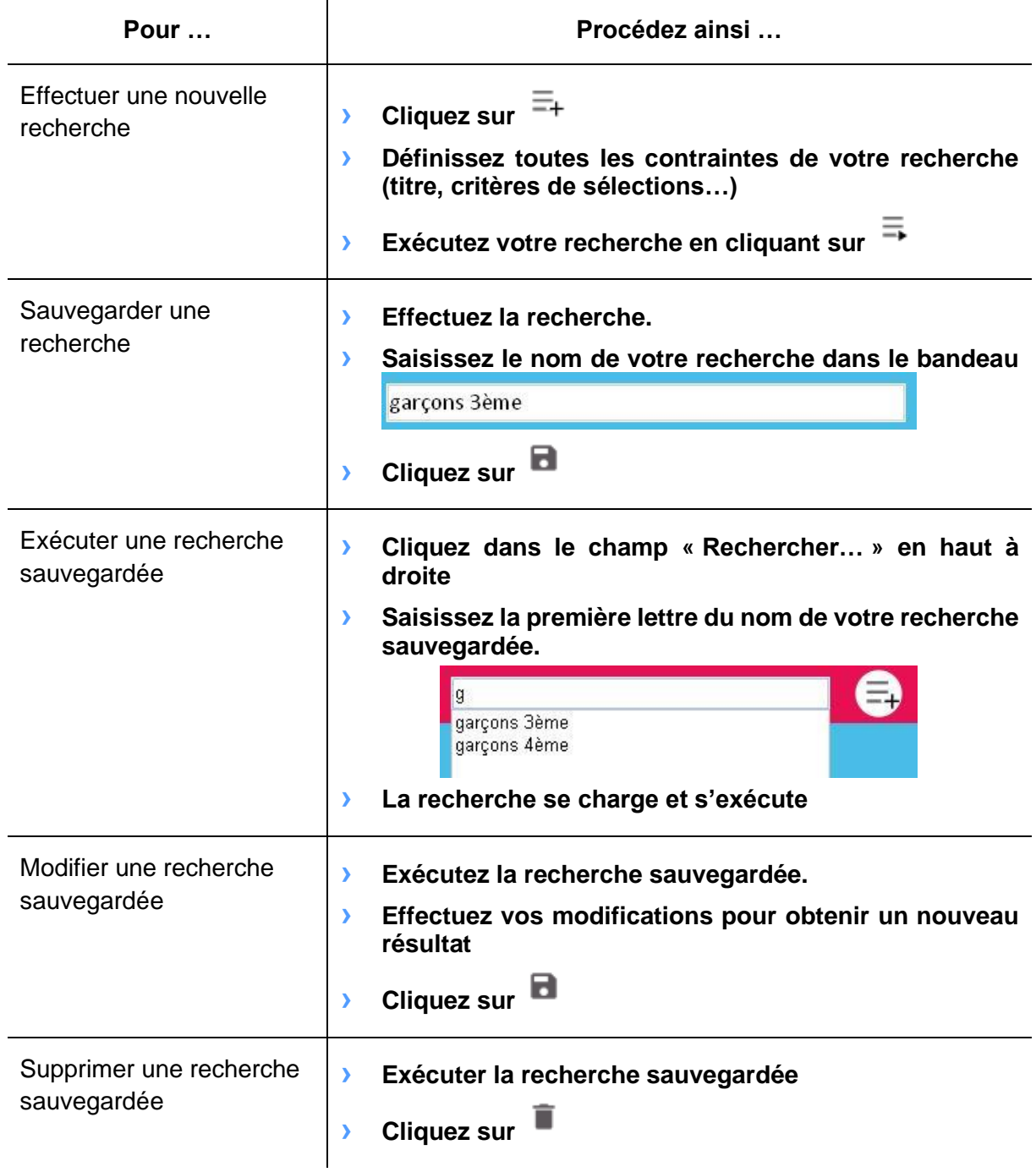

U Trois recherches non modifiables sont livrées par défaut. Leur nom commence par « Etiquettes – … ». Elles sont préétablies pour fournir les données d'un publipostage externe (Word par exemple) correspondant à un envoi de courrier ou des étiquettes élèves. Vous pouvez dupliquer ces trois recherches à l'aide du bouton **in la pour les affiner à votre** convenance.

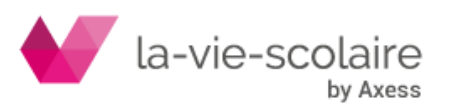

## <span id="page-41-0"></span>1.2 Bloc de sélection des critères

Il est possible de faire une recherche en fonction :

- **› de critères sur les élèves**
- **› de critères sur le responsable (1 et/ou 2)**
- **› de cumuler les critères**

### <span id="page-41-1"></span>**1.2.1 Ajouter un critère de recherche**

- **>** Cliquez sur **du critère à ajouter élève ou responsable.**
- **› Sélectionnez dans la liste déroulante le champ à utiliser.**

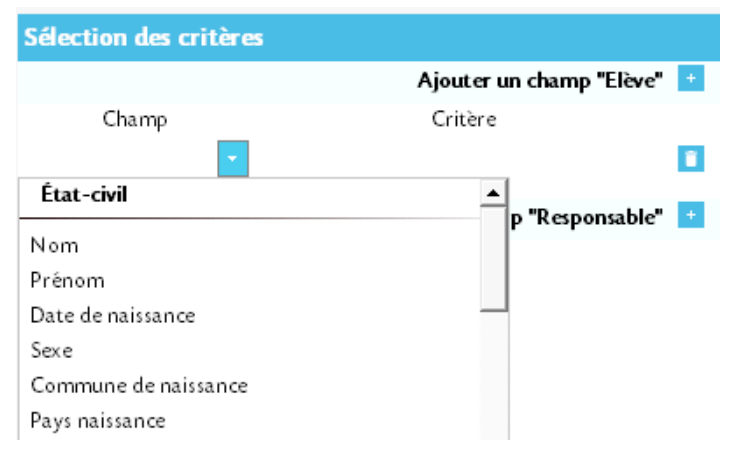

#### **› Choisissez dans la liste déroulante votre critère ou saisissez la valeur.**

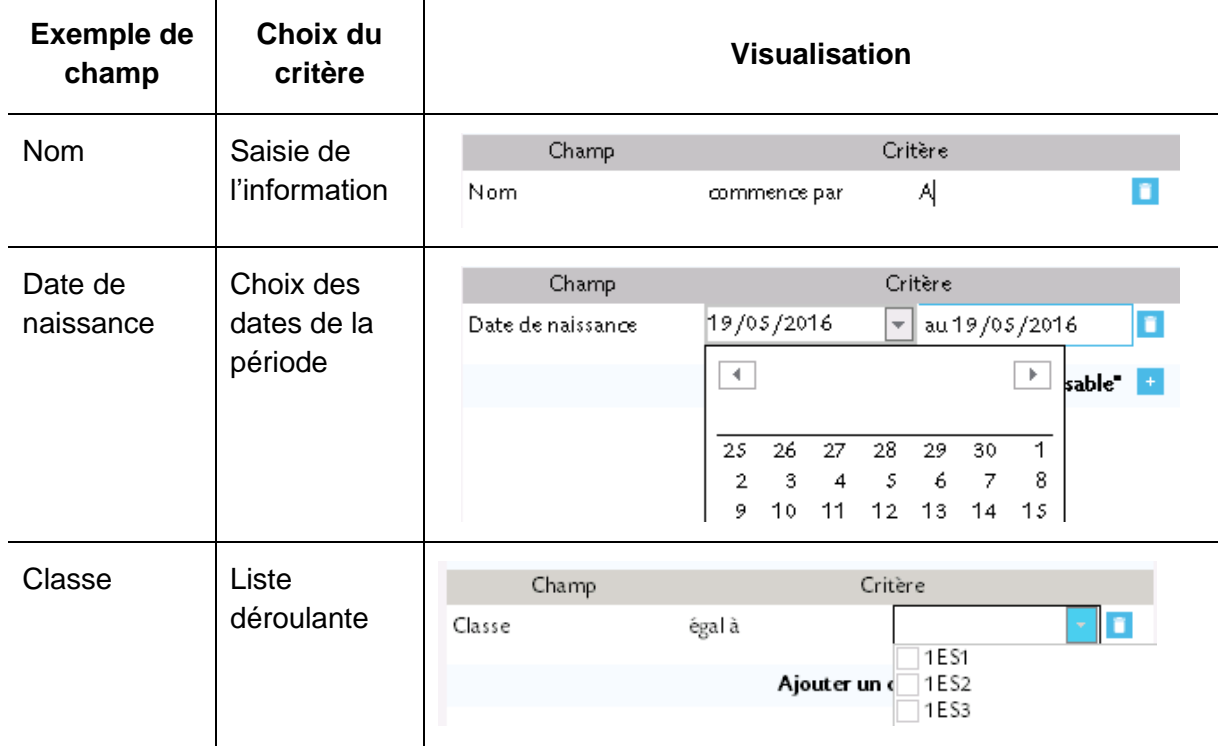

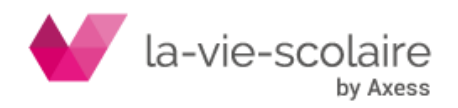

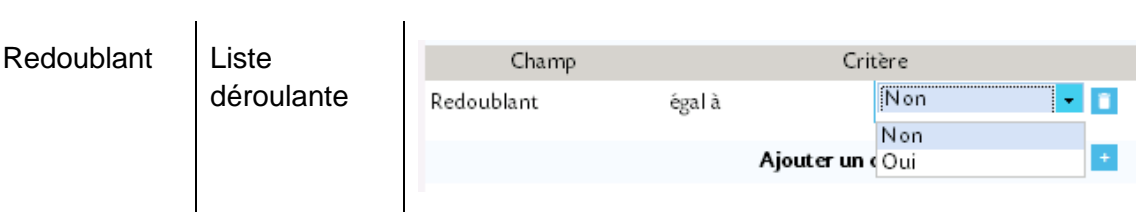

## <span id="page-42-0"></span>**1.2.2 Supprimer un critère de recherche**

 $\bullet$  **Cliquez** sur **du critère à supprimer** 

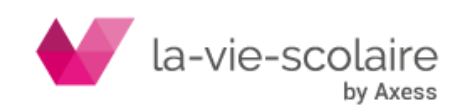

## <span id="page-43-0"></span>1.3 Choix des informations à afficher

- **› Déroulez les informations en cliquant sur**
- **› Cochez les informations à afficher**

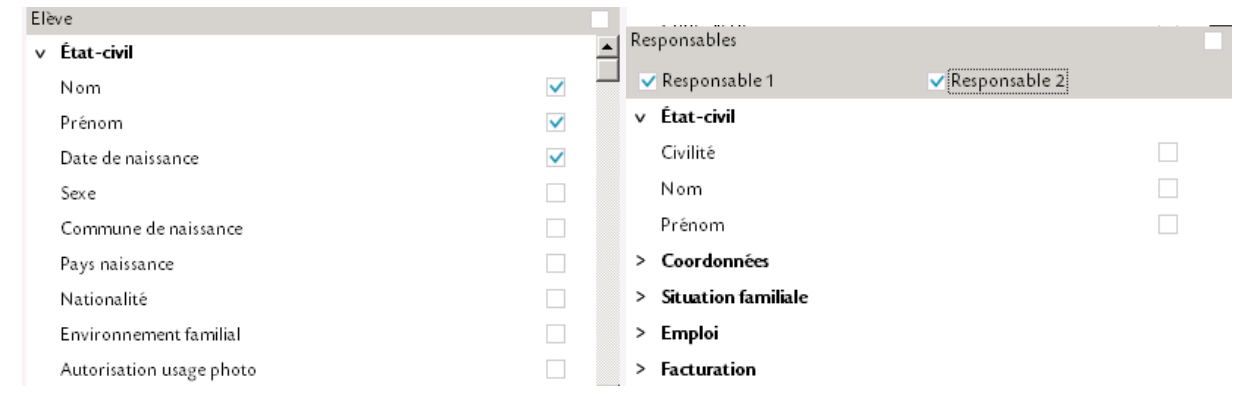

Vous pouvez faire le choix d'afficher les informations relatives aux deux responsables, ou à l'un des deux responsables uniquement en cochant la ou les cases associées.

Responsables  $\blacktriangledown$  Responsable 1  $\sqrt{R}$ esponsable 2

## <span id="page-43-1"></span>1.4 Le code élève

Le « code élève" est obligatoire pour l'import texte des élèves tout comme pour la création du fichier Excel servant à importer un frais

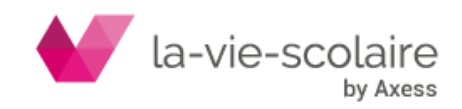

## <span id="page-44-0"></span>**2.Ecran de résultat**

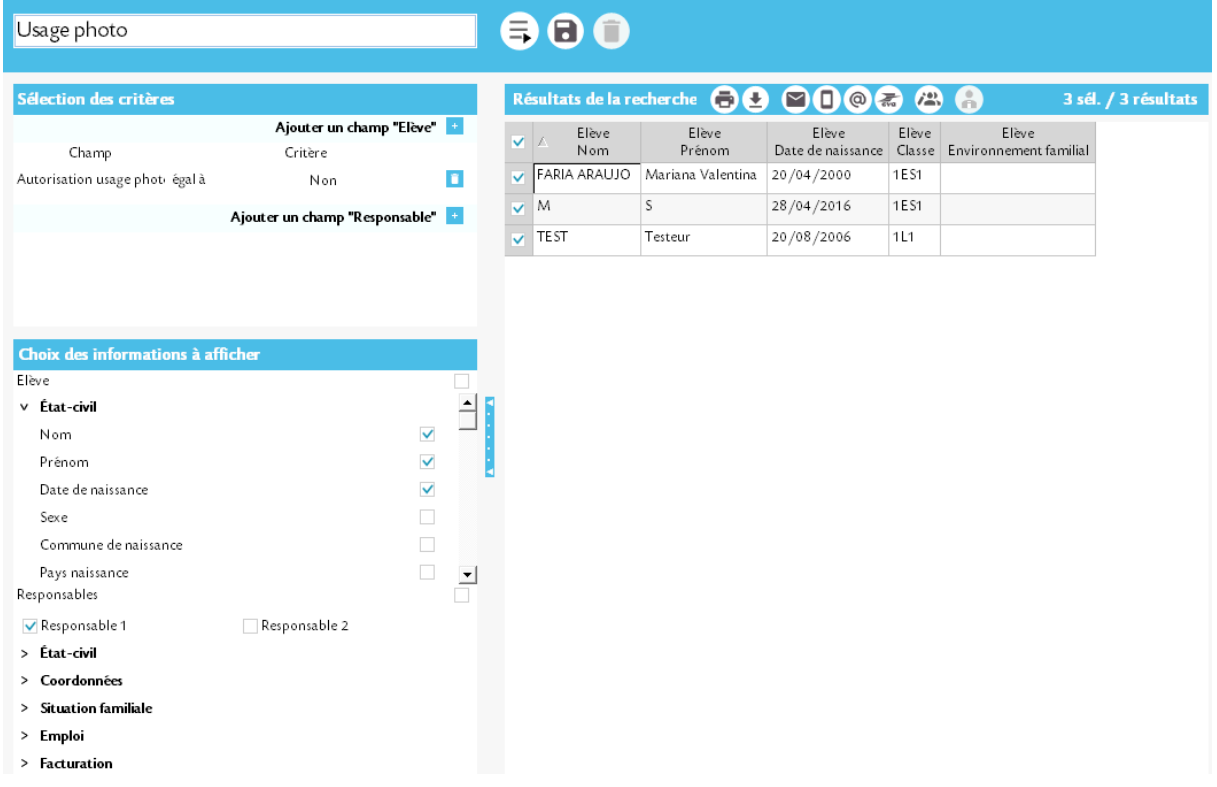

Le résultat d'une recherche peut également se présenter de manière différente (voir cidessous).

Les blocs *« Sélection des critères »* et **« Choix des informations à afficher »** peuvent être masqués afin de permettre une meilleure lisibilité du tableau des résultats, comme ci-après

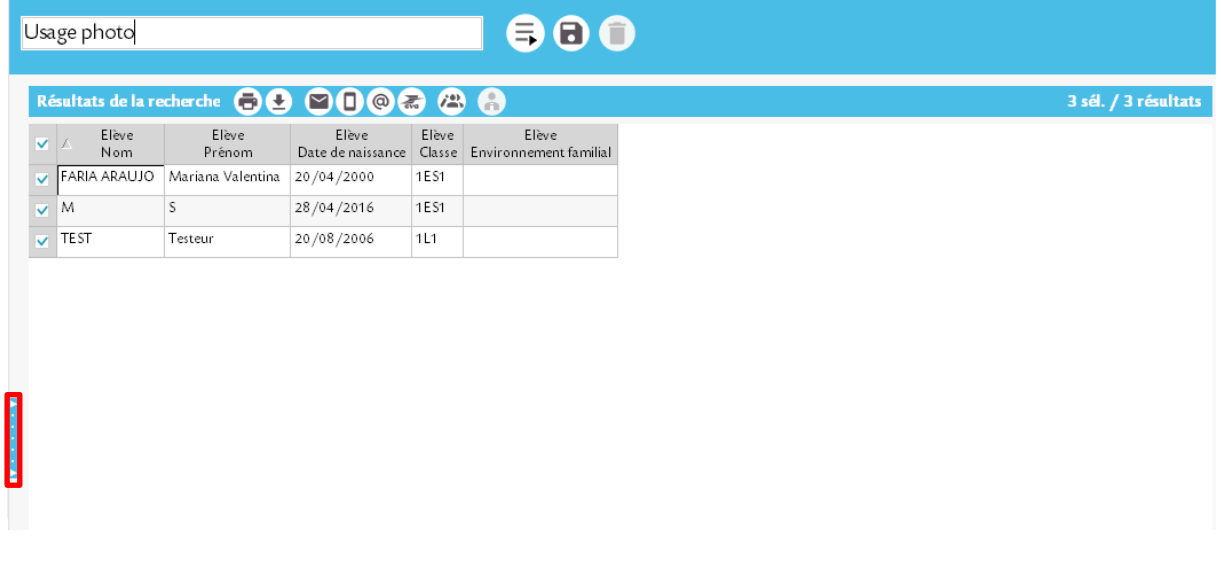

Pour les faire réapparaitre, il suffit de cliquer sur la zone encadrée en rouge.

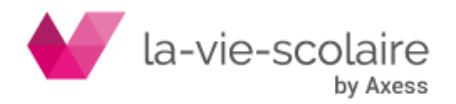

## <span id="page-45-0"></span>2.1 Tableau des résultats

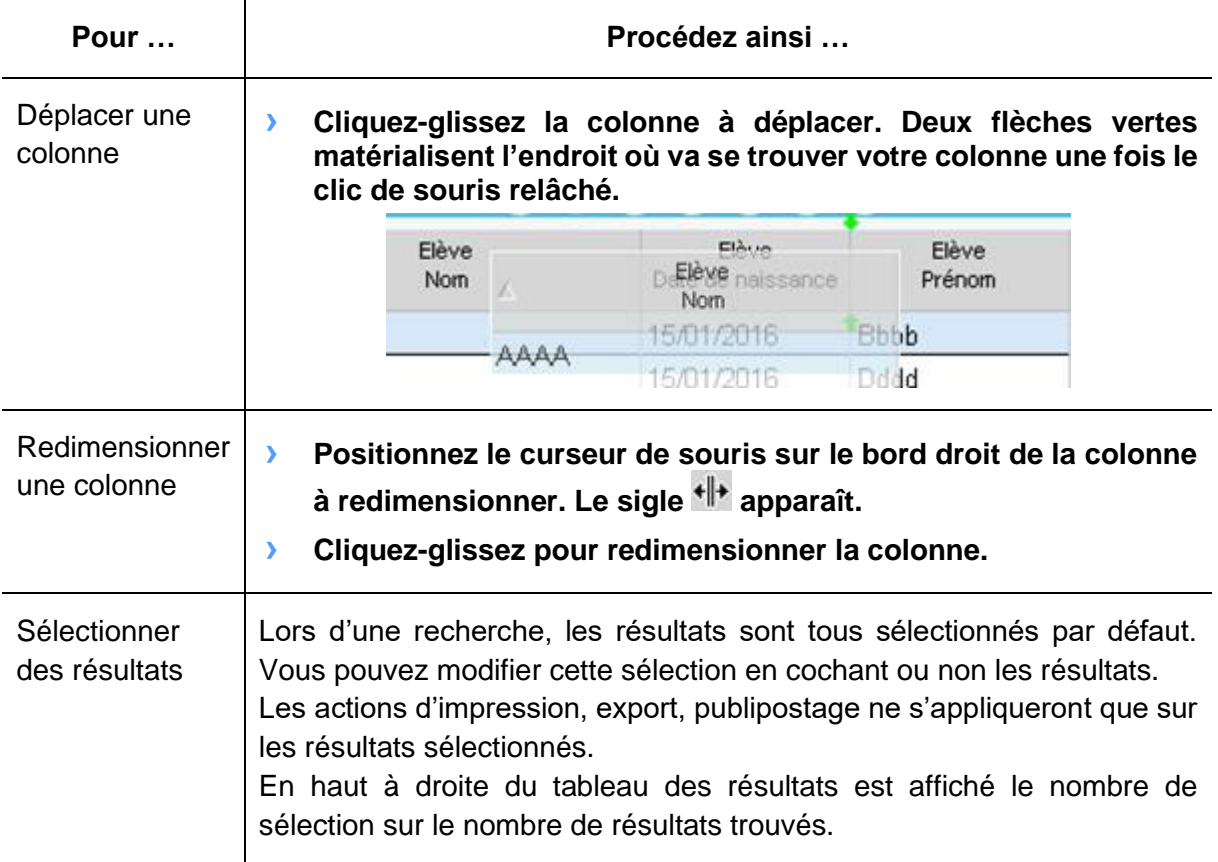

## <span id="page-45-1"></span>2.2 Tri multi critère du tableau de résultats

Par défaut, les résultats sont triés par ordre alphabétique du nom et prénom de l'élève ou du nom et prénom du responsable si ces informations sont affichées dans le résultat de votre recherche.

Dans le cas contraire, les résultats sont triés en fonction de la première colonne d'information affichée.

Le chiffre précise l'ordre de tri des résultats

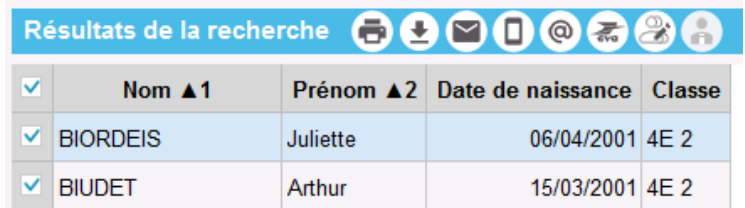

Vous pouvez définir autant de tri que nécessaire.

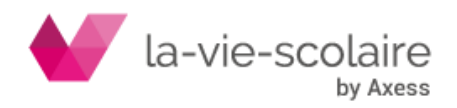

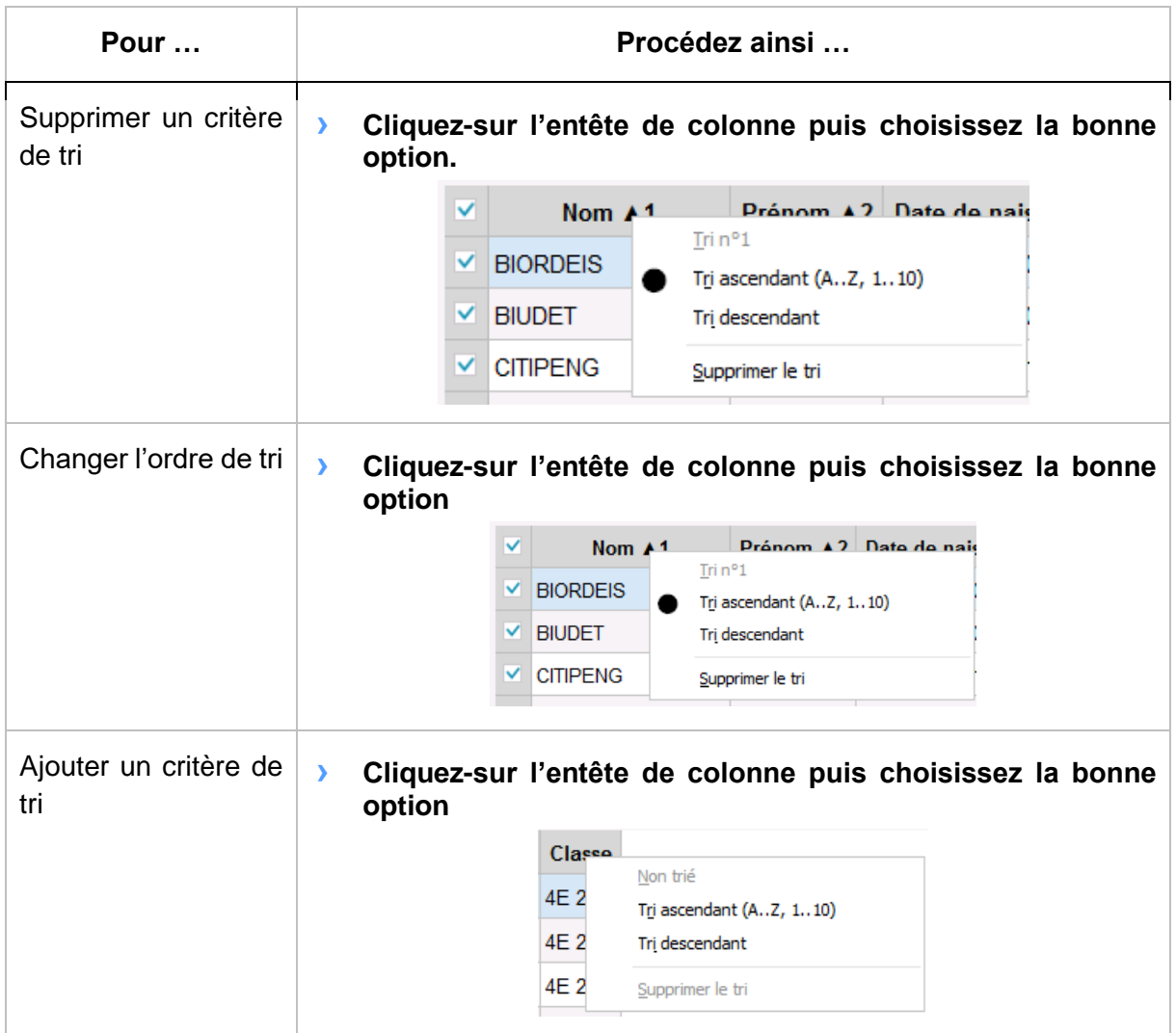

## <span id="page-46-0"></span>2.3 Boutons Action

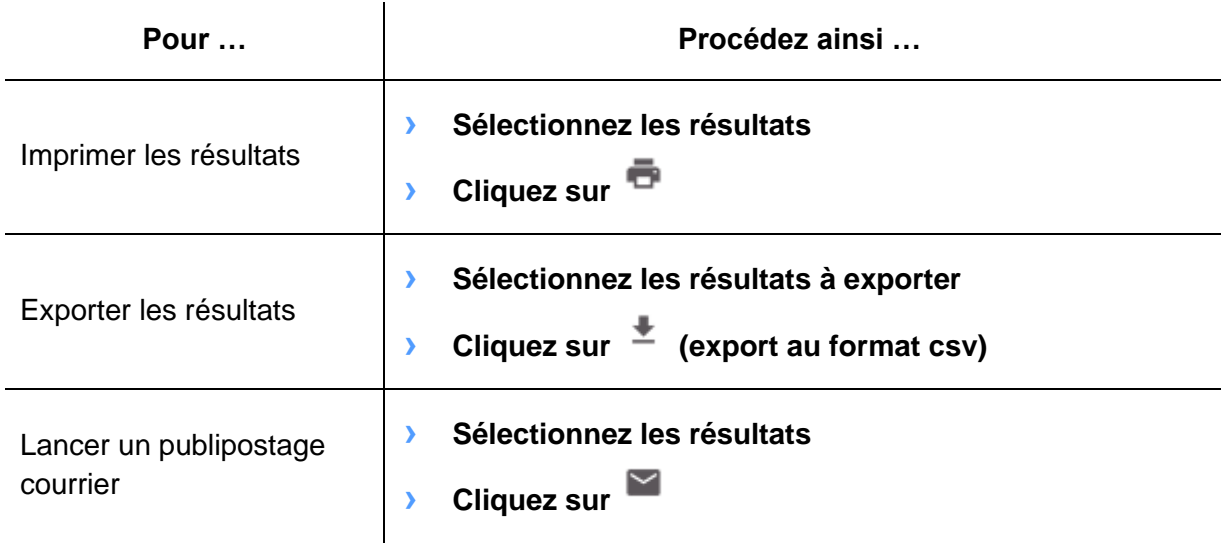

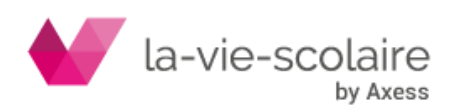

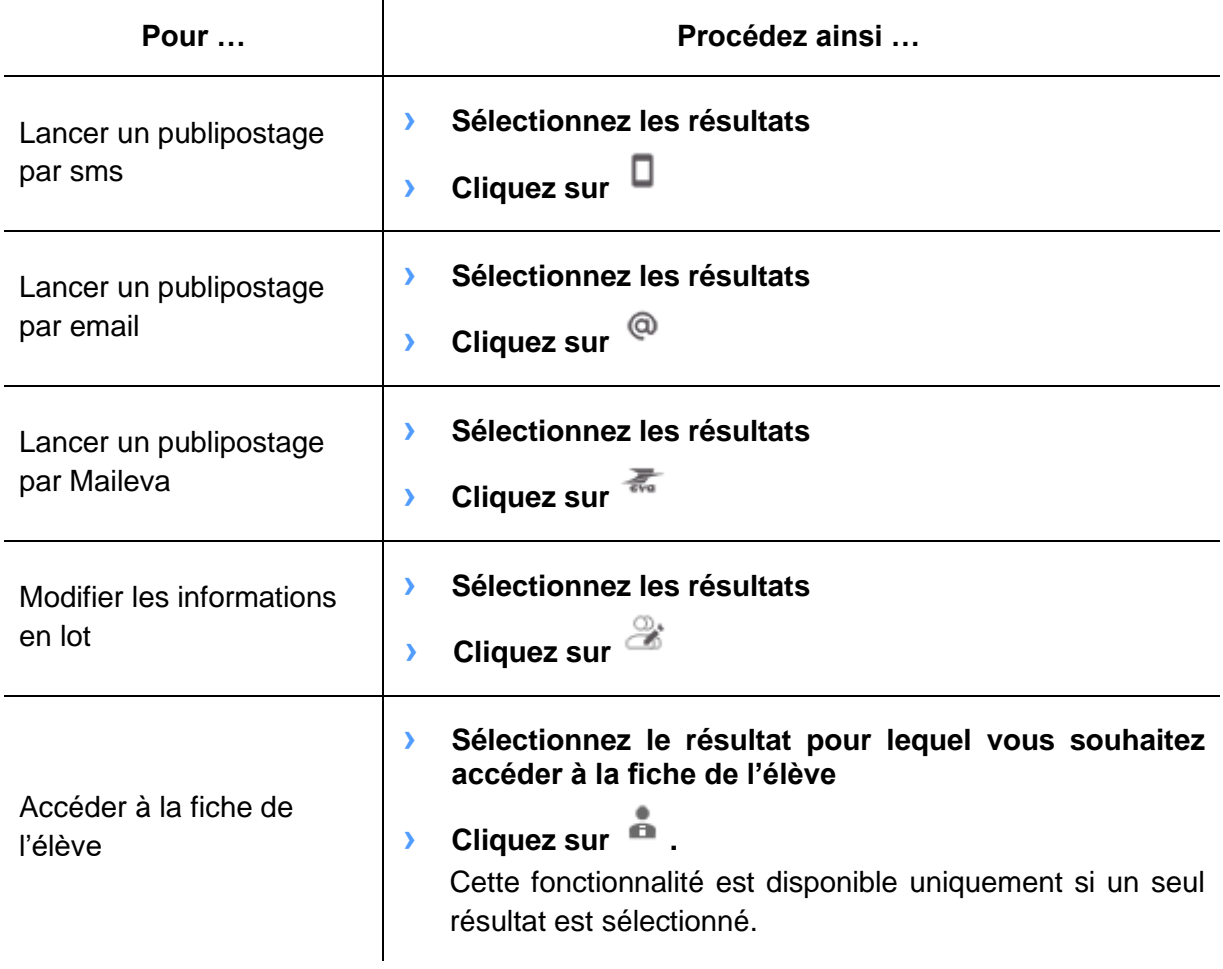

## <span id="page-47-0"></span>2.4 Options d'impression

Vous pourrez définir un certain nombre d'options d'impressions :

- **› Paramétrer un titre**
- **› Choisir une orientation en portrait ou en paysage**
- **› Définir un regroupement selon les colonnes affichées (par classe par exemple)**

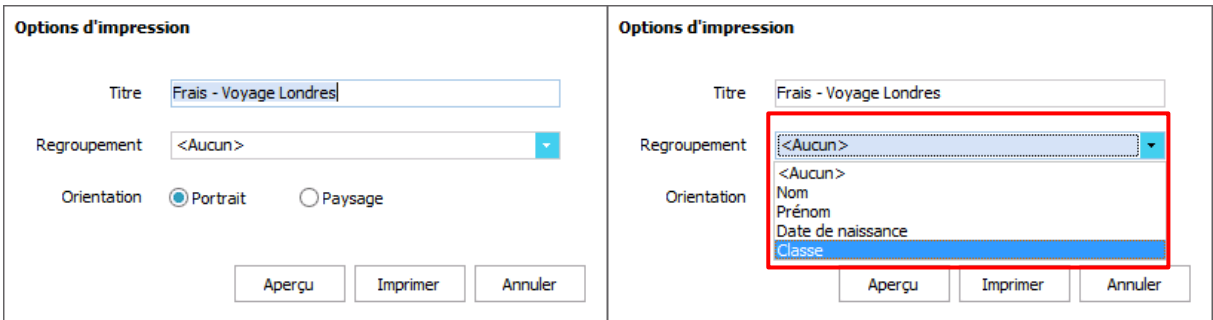

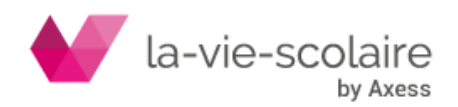

Dans cet exemple, vous pouvez définir un regroupement par classe. Cela permettra une impression où, à chaque changement de classe, un saut de page est inséré.

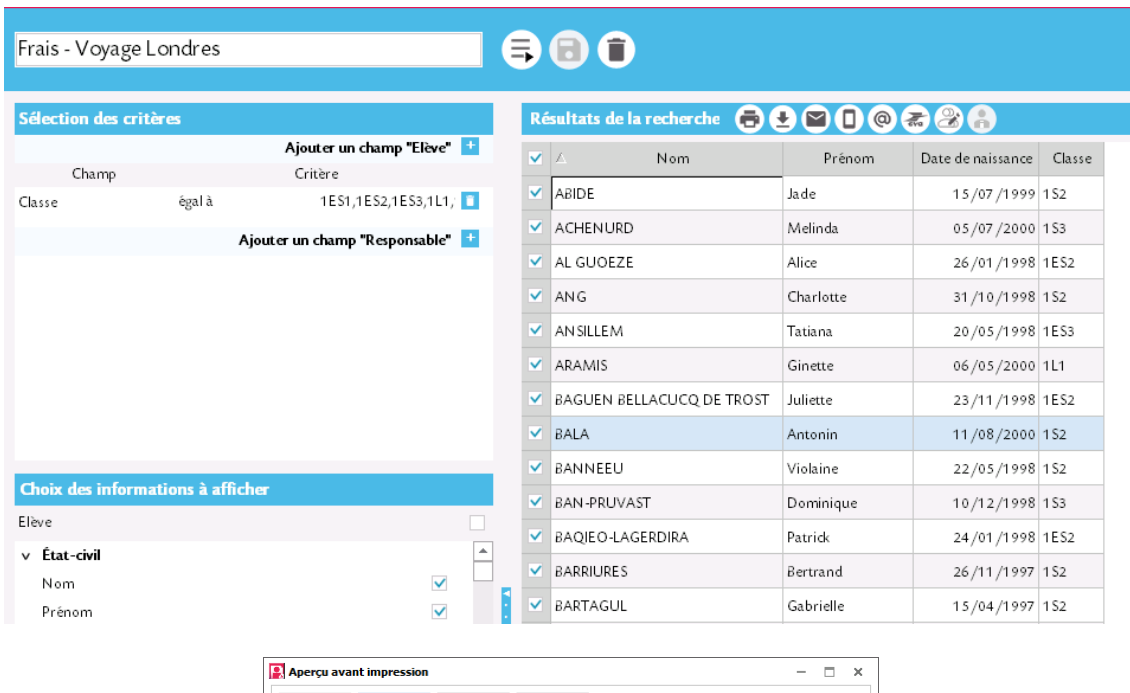

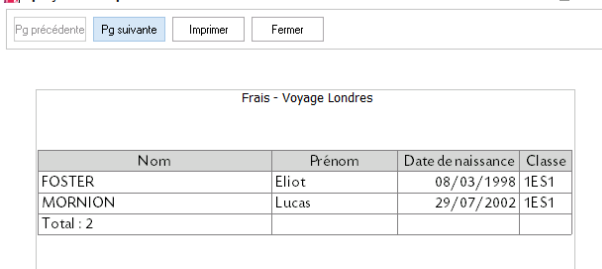

## <span id="page-48-0"></span>2.5 Modification des informations en lot

Cette fonction de la recherche vous permet de faire un traitement automatique sur plusieurs fiches élève en même temps.

Seules certaines informations peuvent être modifiées « par lot » **le changement de classe par exemple ou le régime de l'élève.**

Plus généralement, seules les **informations** élèves **non individuelles** sont **modifiables**.

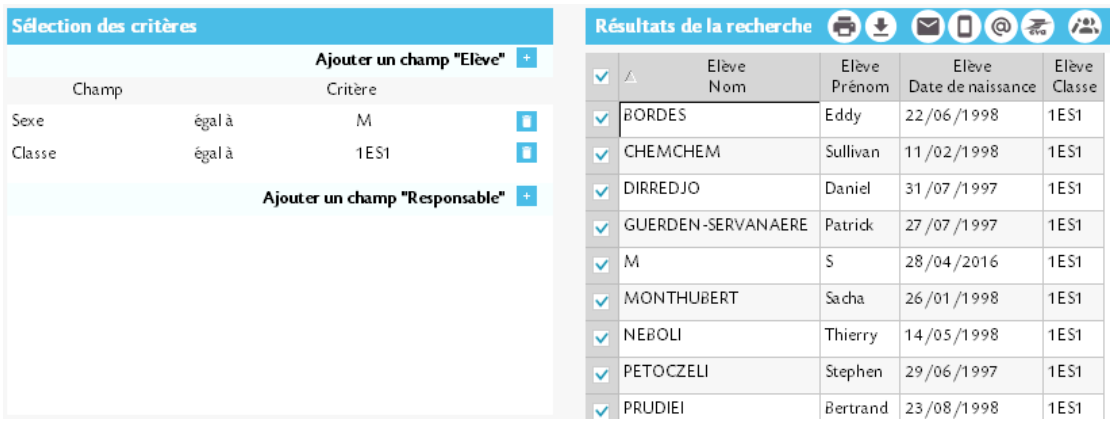

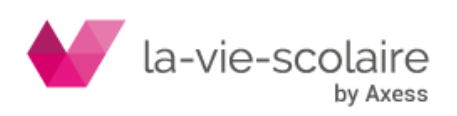

Dans cet exemple, plusieurs élèves étant cochés, l'icône est active. Au clic, seule la notion de **Classe** apparaît dans la liste déroulante et peut être modifiée.

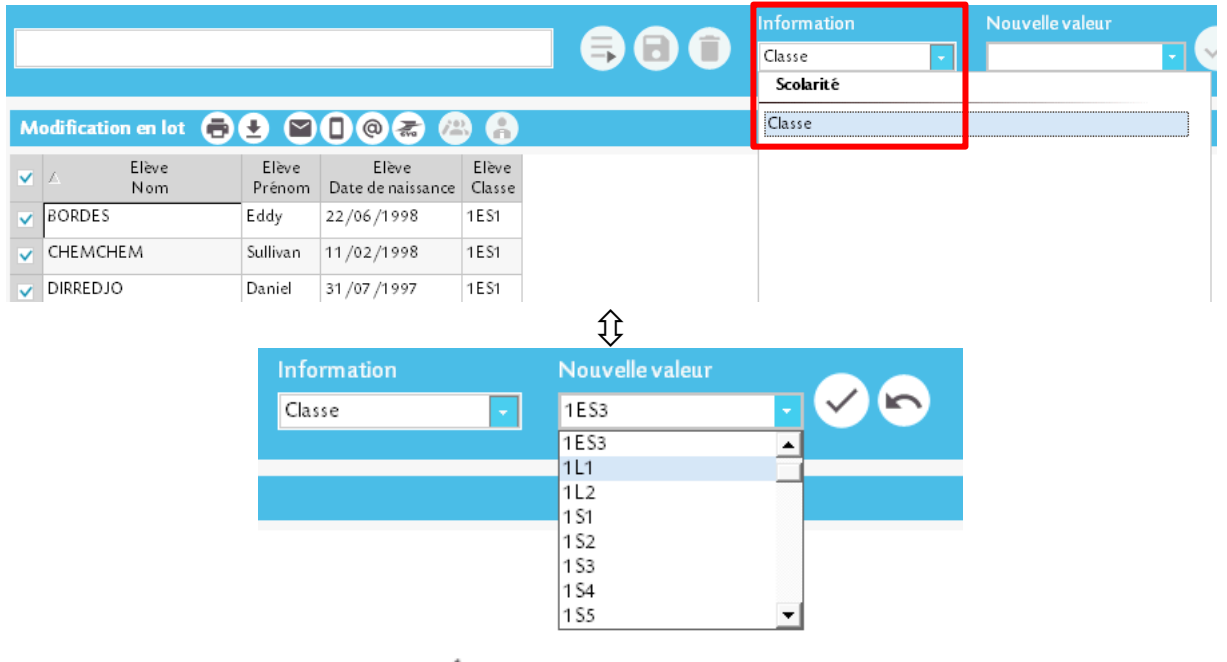

Il reste à valider en cliquant sur  $\checkmark$ 

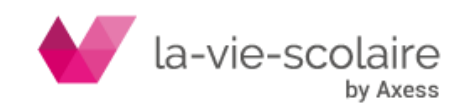

<span id="page-50-0"></span>**Partie G - Liaisons**

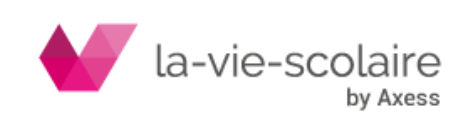

## <span id="page-51-0"></span>**1.EXPORTS**

Cette rubrique vous permet de faire vos exportations vers :

- **› SIECLE**
- **› ONDE**
- **› Gabriel**
- **› ANGE1D**
- **› FREGATA**
- <span id="page-51-1"></span>1.1 Analyse des données
	- **› Cliquez sur la rubrique adéquate (SIECLE, ONDE, Gabriel…)**
	- **› Choisissez votre RNE**
	- **› Le tableau de résultat vous donnera un 1er bilan.**

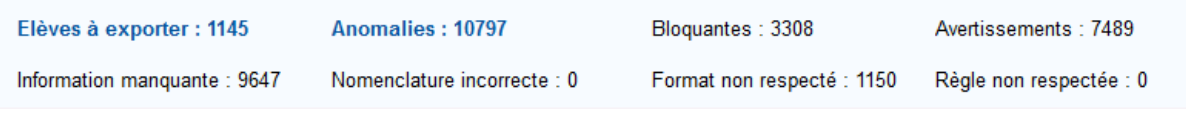

**› Corrigez les anomalies bloquantes (seules ces erreurs nécessitent une correction pour activer la génération du fichier à exporter)**

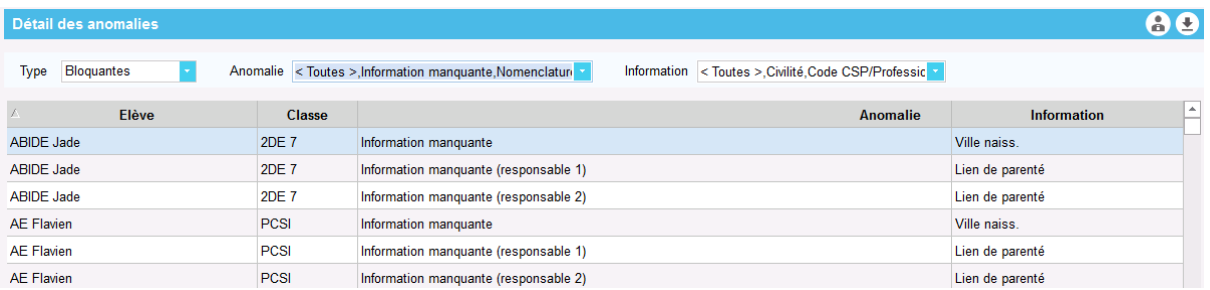

Les deux icônes sur la droite servent à :

- **› : télécharger la liste des anomalies et l'analyser via Excel**
- **› : atteindre la fiche de l'élève et corriger l'erreur**

Il est conseillé d'imprimer le listing des erreurs bloquantes sur Excel pour faciliter la correction de ces dernières.

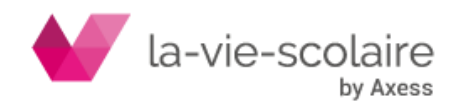

## <span id="page-52-0"></span>1.2 Correction des erreurs sur la fiche Elève

**› Cliquez sur** 

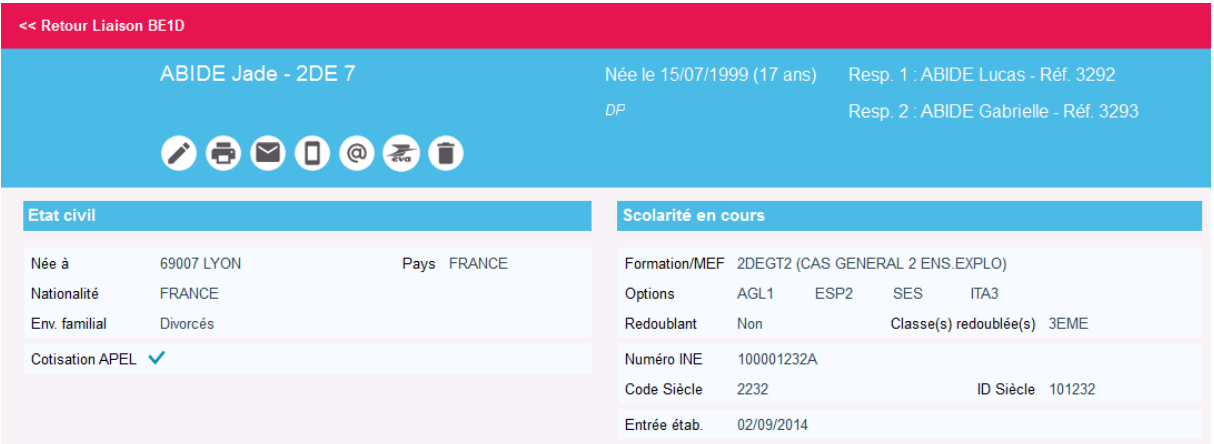

- **› Passez en modification via**
- **› Effectuez les corrections en vous aidant si besoin du listing imprimé**
- **› Validez par**
- **› Cliquez sur**

<< Retour Liaison SIECLE

**>** Cliquez sur  $\mathbb{C}$  pour actualiser le tableau de résultats, une fois toutes les **erreurs bloquantes corrigées**

Quand toutes les anomalies bloquantes ont été traitées, l'apparition d'une nouvelle icone dans

le bandeau Export  $\Box$  vous permettra de créer le fichier à exporter au format xml.

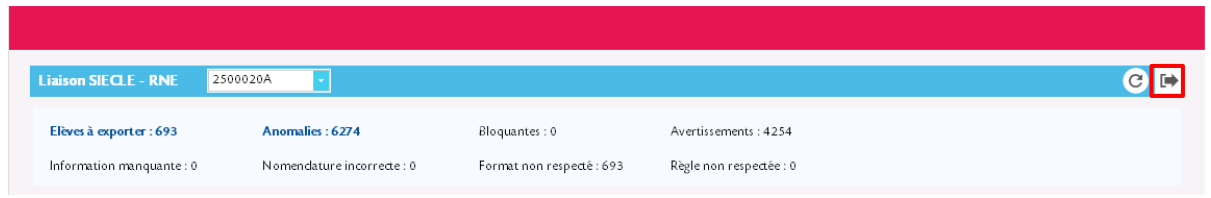

## <span id="page-52-1"></span>1.3 FREGATA

FREGATA est la nouvelle application de gestion des élèves des établissements agricoles. Pour que les langues vivantes (options de l'élève) soient prises en compte lors de l'export vers FREGATA celles-ci doivent être rattachées à un certain type.

Supposons que les élèves fassent de l'anglais comme première langue vivante. Dans la fiche de l'élève, la matière AGL1, par exemple, a été choisie comme option.

Depuis le portail la-vie-scolaire,

**› Cliquez sur** Outils Avancés

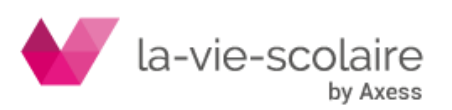

 $-5<sup>2</sup>$ 

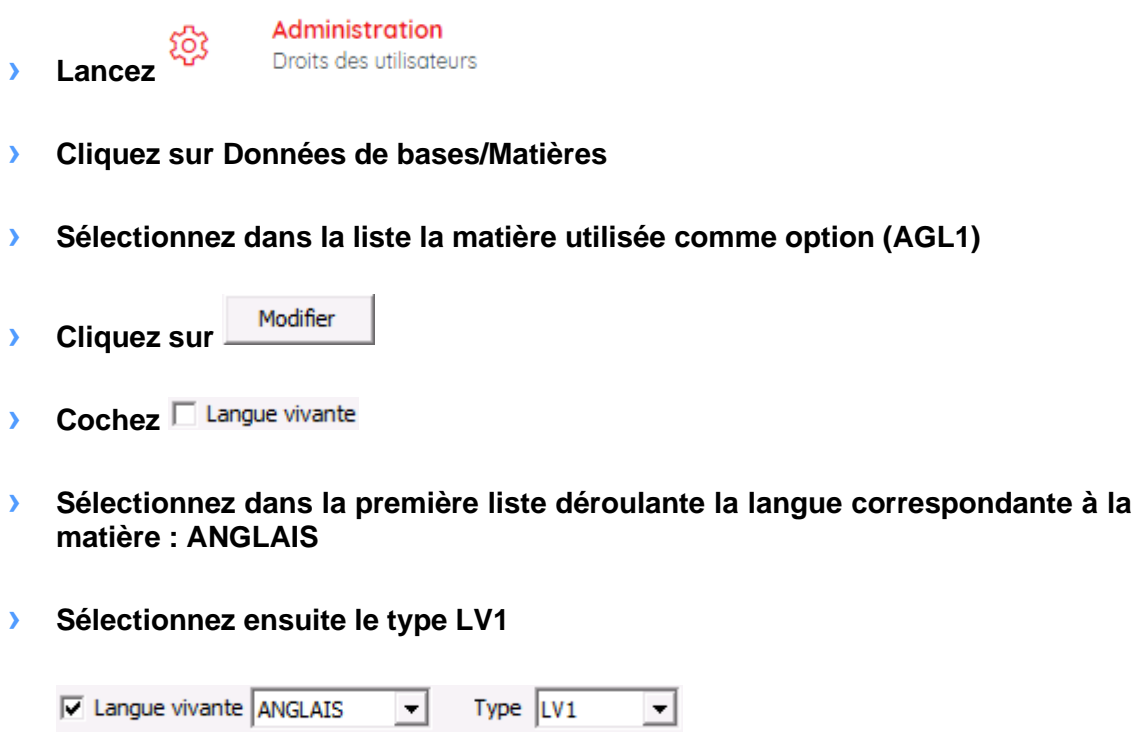

Enregistrer **› Validez avec le bouton** 

Même procédure pour une LV2 ou une LV3.

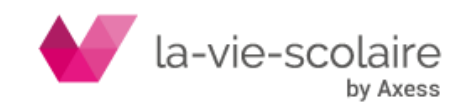

# <span id="page-54-0"></span>**2.Importation des INE/INA**

### *Liaisons > Import INE/INA*

Afin de pouvoir récupérer les nouveaux INE/INA, vous devez importer un fichier dans Elèves.fr.

#### **› Choisissez la source de vos données (SIECLE ou fichier CSV)**

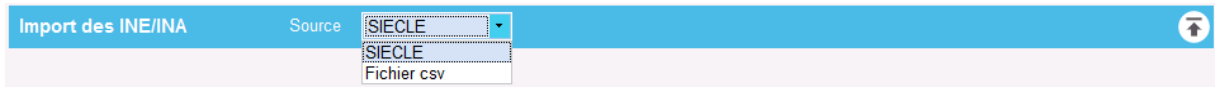

Le fichier au format csv doit contenir au minimum les 4 colonnes suivantes en respectant les entêtes :

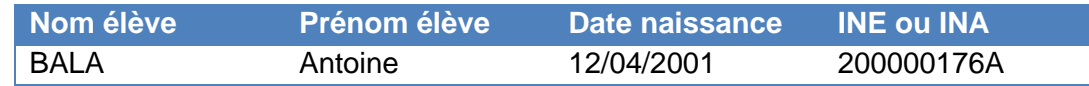

**› Cliquez sur** 

Une fois l'import terminé, un rapport d'importation s'affiche à l'écran

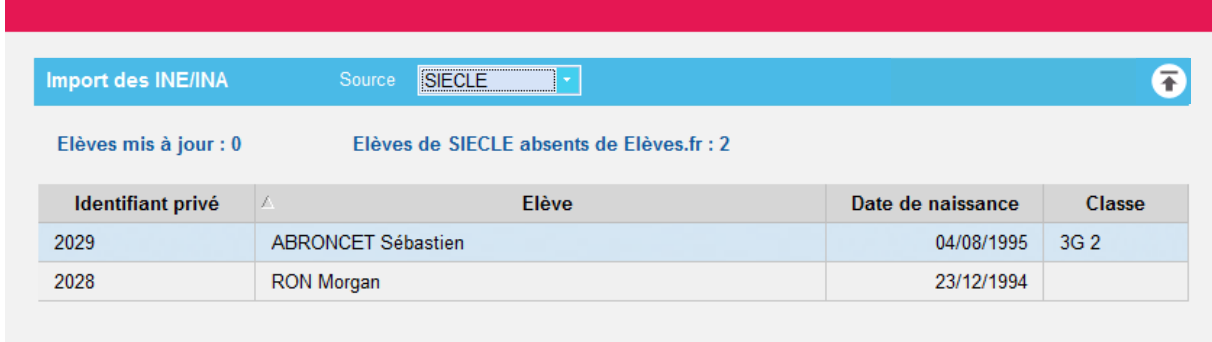

En cas d'erreur, vous avez la possibilité de modifier la fiche de l'élève pour corrections.

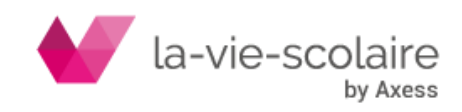

<span id="page-55-0"></span>**Partie H - Elèves archivés**

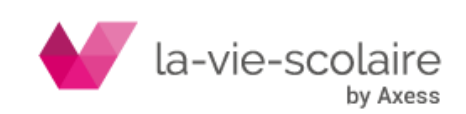

Ce module permet de retrouver :

- **› Les élèves de l'année scolaire n-1**
- **E Les élèves sortis en cours d'année scolaire (en cliquant sur**  $\blacksquare$ **)**

Il suffit d'affecter une classe à un élève archivé pour le retrouver dans l'année scolaire et dans le module Elèves.

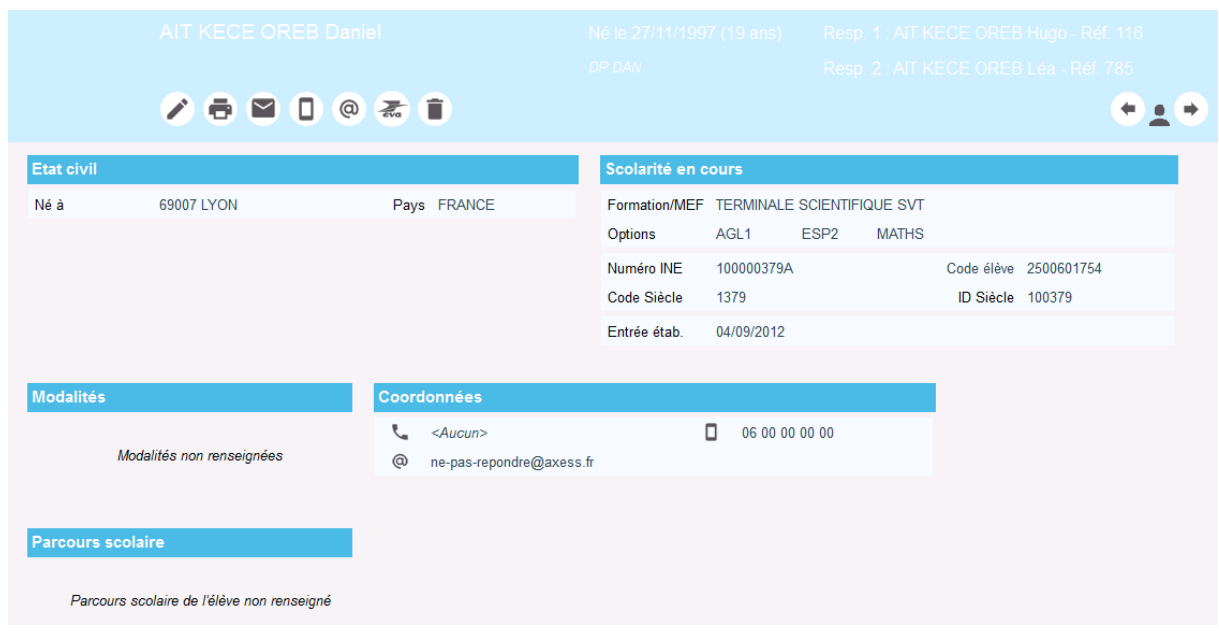

Vous pouvez supprimer définitivement un élève archivé en cliquant sur  $\Box$  (uniquement si cet élève n'est relié à aucunes données).

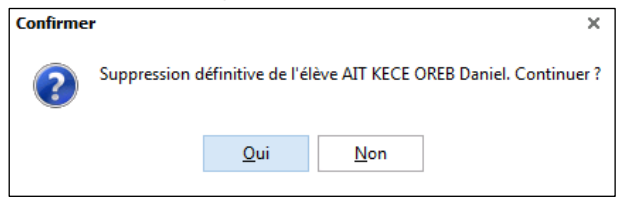

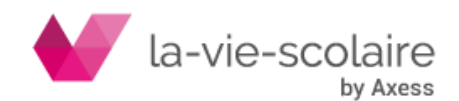